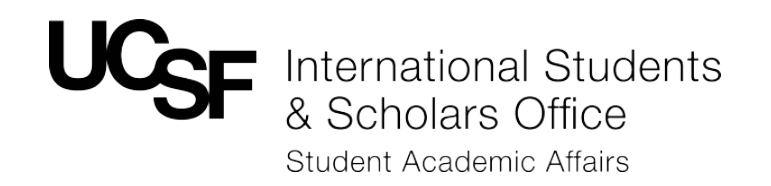

# **International Scholar Dossier (ISD) HR Manual**

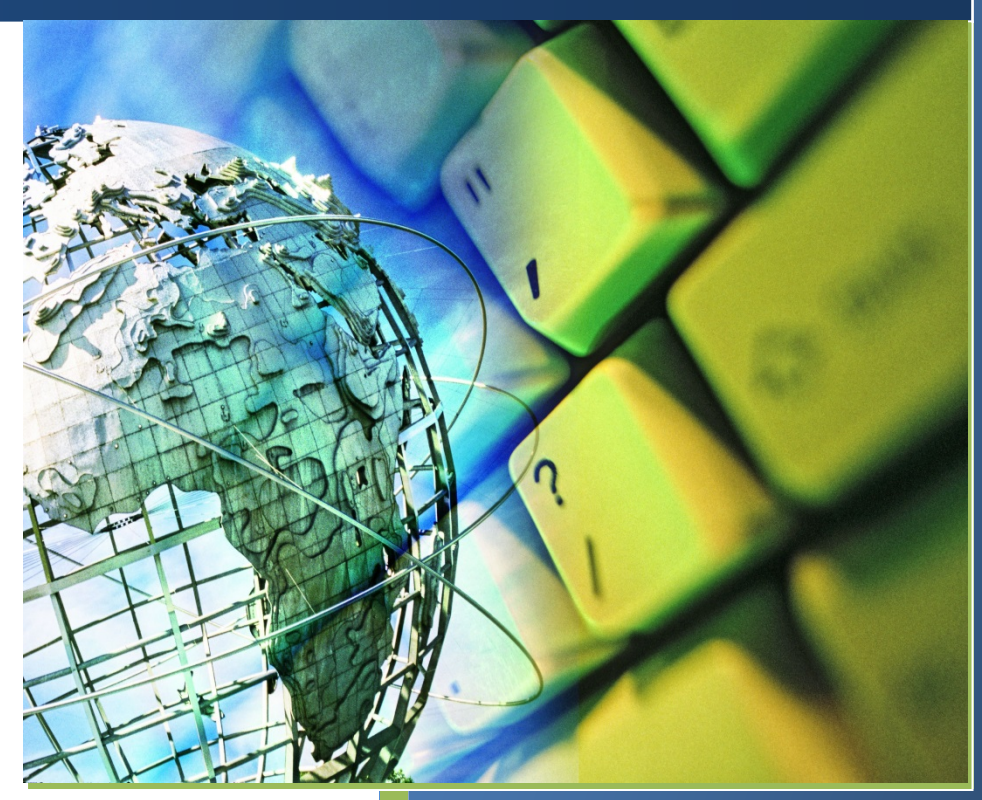

## UC San Francisco

*Providing the highest quality of service in areas that support the social, cultural and immigration needs of the international community at UCSF.*

 International Students & Scholars Office William J. Rutter Center 1675 Owens Street, CC-290 San Francisco, CA 94143

> (415) 476-1773 [visa@ucsf.edu](mailto:visa@ucsf.edu)

# <span id="page-1-0"></span>**Table of Contents**

Press CTRL and click your mouse over the link to go directly to the page.

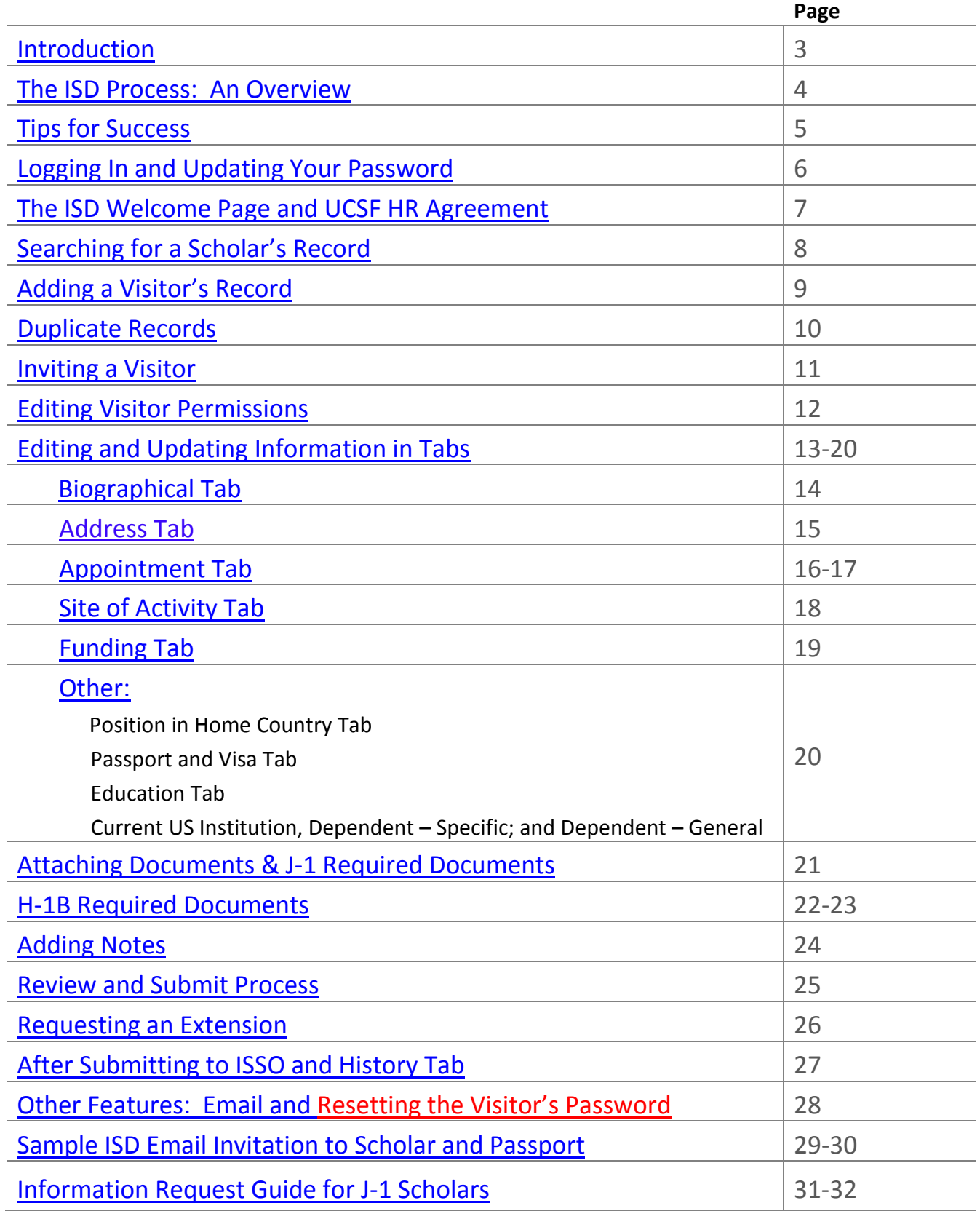

## <span id="page-2-0"></span>**Introduction**

## **Welcome to ISD!**

ISD is a database system shared between the International Students and Scholars Office (ISSO), Human Resources (HR) and prospective international scholars at UC San Francisco. It is used to gather required information about the international scholar's program in order to create the visa documents.

## **The Request Process**

After being invited by the UC San Francisco HR representative, ISD allows the international scholar to electronically submit preliminary information to HR. HR reviews the data entered by the scholar, completes the appointment information, and uploads the required attachments. HR then electronically submits the request to ISSO. ISSO processes the application and mails the legal documents accordingly. Alternatively, HR can enter all data without giving scholars access to ISD.

### **Electronic Records, Documents**

ISD allows for not only the transmission of data, but also the inclusion of attached documents in a variety of formats including MS-Word, PDF files, etc., eliminating the need to submit paper documents. The required documents will be uploaded in to the scholar's record prior to submission to ISSO.

### **Updated Fee Form and FedEx charges**

Effective March 17, 2014, ISSO will no longer accept checks for recharge fees. Recharge fees will be paid using the Department's speedtype or chartstring listed within the Updated Fee Form. HR will enter the speedtype or chartstring into the ISD Appointment Tab. Federal Express (FedEx) accounts are not requested within the Updated Fee Form. The new fiscal year begins July 2014; at that time, FedEx fees will be built into recharge fees. An updated ISSO Fee Form will be distributed at that time reflecting these changes.

### **ISD Access**

ISSO has granted ISD access to HR representatives based on HR Academic Manager approval. If you have already been assigned an ISD login, but you misplaced your login name or password, contact the [ISSO Data Coordinator](mailto:russell.guajardo@ucsf.edu?subject=ISD%20Request:%20Password%20Reset) to locate your username, reset your password, or reset your account if you have logged in using the incorrect password too many times. Usernames are the first letter of your first name, followed by your last name (i.e. Kevin Long = KLong).

If you are a new HR representative and have never received an ISD login, request that your Academic Manager send an email to your [ISSO Adviser](http://isso.ucsf.edu/about-us/staff) to assign you ISD access. Be sure that the email includes the name(s) of any HR representatives who no longer need ISD access.

### **Service Centers and ISD Records**

HR representatives only have access to view records for scholars within their own Service Center. If HR needs access to a UCSF scholar's record in a different Service Center (i.e. transfer of Department request), please contact the **ISSO Data Coordinator**.

### **A Special Thanks to the UC Berkeley International Office**

We would like to recognize and thank our colleagues at the UC Berkeley International Office, especially Sook Hollingshead, for creating the original version of this manual. UC Berkeley has been a tremendous source of support in UCSF's efforts to launch ISD.

## <span id="page-3-0"></span>**The ISD Process: An Overview**

*This overview is a quick reference to get you started with ISD. Detailed instructions for each step follow in this Manual.*

### 1. **HR Logs in to** [https://hr.isd.ucsf.edu:8080.](https://hr.isd.ucsf.edu:8080/)

Your Username and password are provided in an email sent to you by your ISSO Adviser. After logging in for the first time, click on "My Account" (top right of welcome page) and change your password and security question to something easy to remember.

### 2. **HR creates shell of scholar record, and invites the new scholar to ISD:**

- Click **Search for Visitor** from the Record Manager on the top left of ISD to see if the visitor is already in the database.
- If visitor is not in database, click **Add Visitor** from the Record Manager on the top left of ISD. Enter required information including the scholar Name (last name in ALL CAPITAL LETTERS), Email, and Username (must be lastnamefirstname with no spaces, commas or capital letters- i.e. longkevin), and determine Visitor Permissions. If there is a duplicate record, do NOT add the scholar; rather, email the [ISSO Data Coordinator](mailto:Russell.guajardo@ucsf.edu?subject=ISD%20Request:%20Duplicate%20record) with the passport name of the scholar, their date of birth, the scholar's current email address, and the name of the host department. ISSO will advise you on how to proceed.
- If you will have the scholar enter information into ISD, click **Tasks** on the ISD Action Bar, then click **Invite Visitor**. This will allow you to compose an email which will be sent to the scholar along with their login information. Copy yourself on this email so that you can help the scholar if s/he has trouble logging in. Click "Send". If the HR representative prefers to enter all of the scholar's info, do not click **Invite Visitor**. Rather, set the Visitor Permissions to **None** when adding the visitor and skip to step 4.

### 3. **Scholar inputs information:**

- Uses the login information provided from email sent by the system (#2 above).
- Uploads all required documents.
- Submits the information to HR.

### 4. **HR reviews scholar information and completes data entry:**

After the scholar has entered his/her required data and submitted it, the processing stage will be "Pending Department Review."

- Review the scholar's information for completeness and accuracy.
- Complete any missing information that is HR-specific, including the appointment, site of activity, and funding information.

### 5. **HR uploads required documents:**

- Pull up documents submitted through SRS ticket system and scholar's ISD record.
- Bundle attachments from both systems into one document.
- Upload one attachment with all documents into ISD.
- Delete duplicate attachments, and attachments that ISSO does not require

### 6. **Add a note for ISSO:**

From the ISD Action Bar, add a **Note** to communicate with ISSO Advisers. For example,

- Indicate if you would like to pick-up the legal documents (rather than have them mailed to scholar).
- List previous conversations of importance between you and Adviser regarding the case.
- *Scholars do not have access to the Note section*.

### 7. **Submit to ISSO:**

- From the ISD Action Bar click **Tasks**
- Click **Review and Submit Visitor's Information**. Click "Submit". The processing stage will become "Submitted to International Office."

### **8. ISSO processes request:**

Requests will be processed within 10 business days from the date that a *complete* request is submitted. ISSO will contact HR during that time period if there is any missing information.

## <span id="page-4-0"></span>**Tips for success**

- **Browser Compatibility.** ISD is compatible with Internet Explorer version 8.x and above, and Mozilla Firefox version 3.5.x and above. Use of other browser software (Safari, Google Chrome, etc.) may cause errors.
- **Change Password.** After logging in for the first time, click on **My Account** (top right of welcome page) and change your password and security question to something that you will remember. If you forget your password or username, contact your HR Academic Manager to locate this information for you.
- **Duplicate Records.** When adding a new record to ISD, if a record appears to the system as duplicated, you will be brought to a screen that reads "The following record already exists in the ISD database that might be a possible match with the visitor that you're trying to add." If this happens, DO NOT SELECT CONTINUE. This will cause more work and may cause technical problems. Rather, please hit cancel, email the ISSO [Data Coordinator](mailto:russell.guajardo@ucsf.edu?subject=ISD%20Request:%20Duplicate%20Record%20Notice) with the passport name of the scholar, their date of birth, the scholar's current email address, and the name of the host department. Your ISSO adviser will let you know how to proceed.
- **Save Each Section**. Click "Save" after completing each Tab. After 15 minutes of inactivity, ISD will automatically time out and will not save your information unless you have previously clicked **Save**. Please note that all required fields within a Tab must be complete in order for the data to be saved. If you partially complete required fields within a tab, the data will not save.
- **Required Fields**. Fill in all required fields marked with a red asterisk (\*).
- **Visitor vs. HR ISD URL.** The web page address (URL) for the scholars is not the same as the one for you. Do not send the scholar the web address that you use for ISD.
- **Scholar's email.** Make sure that the email address of the scholar is correct. If it is not, the scholar will not receive necessary instructions and information.
- **Password Errors.** If a visitor is having problems logging in, the most common reason is a password error. The easiest way to avoid this is for the scholar to copy and paste the automatically-generated password from his/her invitation email.
- **Error Messages.** If you receive an error when submitting a record to ISSO contact th[e ISSO Data](mailto:russell.guajardo@ucsf.edu?subject=ISD%20Request:%20Received%20Error%20Message)  [Coordinator.](mailto:russell.guajardo@ucsf.edu?subject=ISD%20Request:%20Received%20Error%20Message)

## <span id="page-5-0"></span>**Logging In and Updating Your Password**

1. **Log in** to ISD with the username and password provided in the ISSO email sent to you. The HR ISD URL is [https://hr.isd.ucsf.edu:8080.](https://hr.isd.ucsf.edu:8080/)

**Note: This URL is only accessible to HR representatives approved by your UCSF Academic Manager. International scholars will use a different URL to access ISD.**

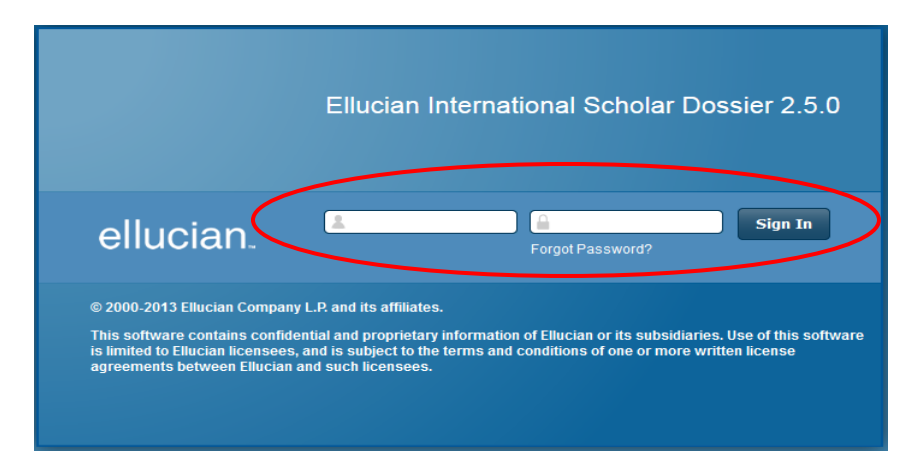

- 2. Click on **My Account** (top right of welcome page) and change your **password** and **security question** to something that you will remember. The security question and answer you list will allow you to obtain your password if you forget it.
	- Contact your Academic Manager to regain access to ISD if you have lost your username, or if you have been locked out due to too many password attempts.

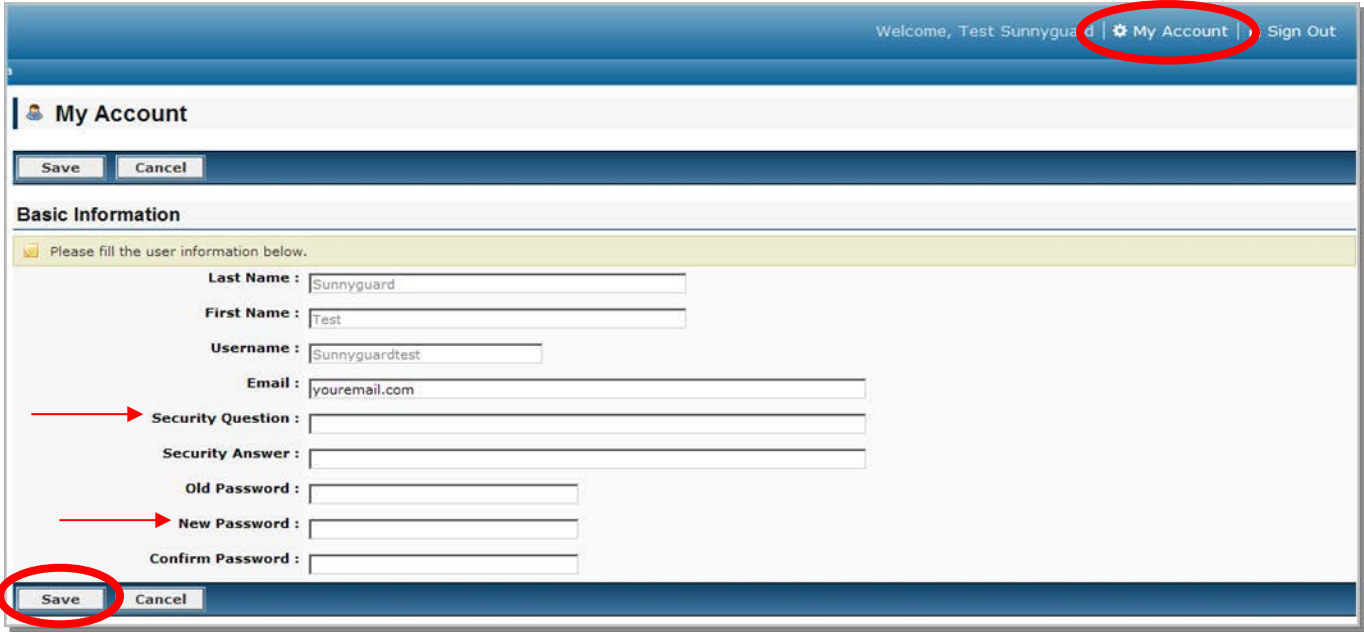

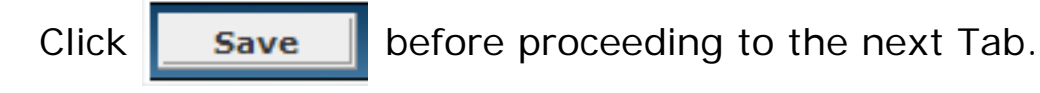

## <span id="page-6-0"></span>**The Welcome Page**

You will be directed to the Welcome Page once you have logged into the system.

## **UCSF HR Agreement for J-1 and H-1B Requests**

It is important that you understand your UCSF responsibilities when inviting an international scholar. By submitting a J-1 or H-1B ISD record, the hosting HR representative confirms that the scholar meets the minimum eligibility requirements and confirms that they will work closely with respective Department administrators to comply with federal and institutional policies outlined within the UCSF HR Agreement.

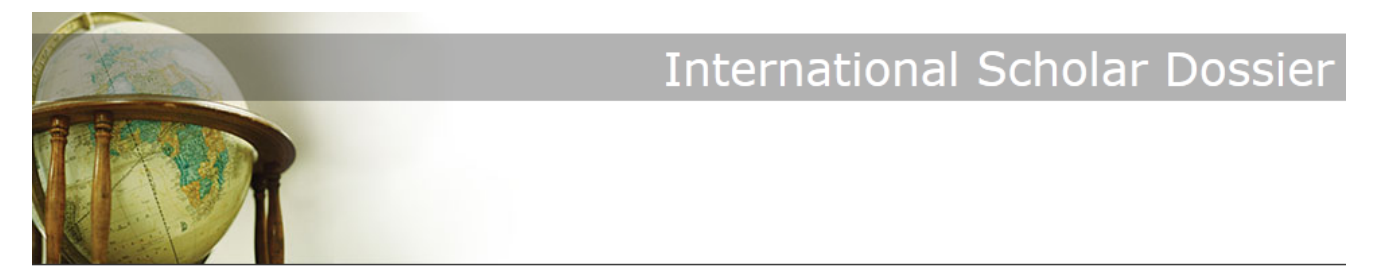

## **UCSF HR Agreement**

By submitting each request to UCSF's International Students and Scholars Office (ISSO), Human Resources (HR) certifies that all the information provided in the International Scholar Dossier (ISD) is true and accurate. Furthermore, HR agrees to comply with the federal regulations listed below, working with the Department where necessary

#### J-1 Scholar Disclosures

#### **Eligibility**

- \*English Language Proficiency: the scholar's English language proficiency is sufficient to participate in their program
- \*Previous Participation: previous participation in a J-program has been listed in ISD and supporting documentation is submitted
- \*Financial Support the scholar has adequate funding (for self+dependents)- as defined on ISSO's website- to participate in their program
- \*Late Arrival: HR will notify ISSO of delays in arrival that they are aware of within 24-48 hours of notice \*Academic Appointment: the scholar will hold a UCSF academic appointment that they are qualified for

#### **Visitor's Program**

\*Objective: HR will notify ISSO of program objective changes that they are aware of prior to any change taking place

\*Insurance: HR will ensure the scholar maintains health insurance for their program that meets US Dept. of State requirements for J-1/J-2 visitors

- \*Scholar's Welfare: HR will work with Department to monitor the scholar's progress and welfare, notifying ISSO if any assistance is needed
- \*Extensions & Completions: HR will actively monitor scholar's end date and submit extension requests at least 2 months prior to program end date
- \*Additional Program Changes: HR will notify ISSO of program updates prior to the change taking effect that include, but are not limited to: salary, anticipated employment, funding amount or source, work location, host department, biographical information (i.e. marriage, additional

dependents, change of legal name or status), termination or withdrawal.

### **H-1B Disclosures**

CAMPUS POLICY: Appointment must be academic and full-time (100%). Salary must be on scale with appropriate benefits.

PROCESSING TIMES: Government regulations require the submission of certain documents to the U.S. Department of Labor prior to submission of the H-1B petition to USCIS. Except in the case of H-1B extensions, amendments and transfers, the University can neither appoint nor pay the scholar until H-1B status is granted. Therefore, it is important that HR & departments submit a complete H-1B request to ISSO at least 3 months prior to the scholar's H-1B start date. Please note that the processing times of H-1B petitions is not guaranteed due to an incomplete H-1B request, government delays and/or changes in USCIS processing times. A premium processing fee of \$1,225, check payable to the Department of Homeland Security, may be required to expedite USCIS processing.

APPOINTMENT CHANGES: A material change in the terms or conditions of employment after approval of an H-1B petition may require the submission of a subsequent H-1B amendment petition

## <span id="page-7-0"></span>**Searching for a Scholar's Record**

To avoid creating duplicate records, search ISD to confirm that a record does not already exist for a scholar within your Service Center.

The search feature is also helpful if you need to return to a scholar's record in the future if you are unable to complete the data entry (and upload documents) in one sitting.

To search for a scholar's record:

- 1. **Log in** to ISD.
- 2. Select **Search for Visitor** (upper left side of screen).
- 3. In the **User** field, make sure **"All"** is selected. A list of all ISD records will appear under Search Results.
- 4. Click on the column header that you will conduct the search.
- 5. Locate the record you would like to open, and click on that scholar's name to access the record.
	- For example, to search by Last Name, click on "Last Name" in the column header. Click on the scholar's name. The scholar's record will open.

ISSO recommends searching according to the column header because you can still locate the scholar's record to complete the data entry if the last name is initially incorrectly spelled.

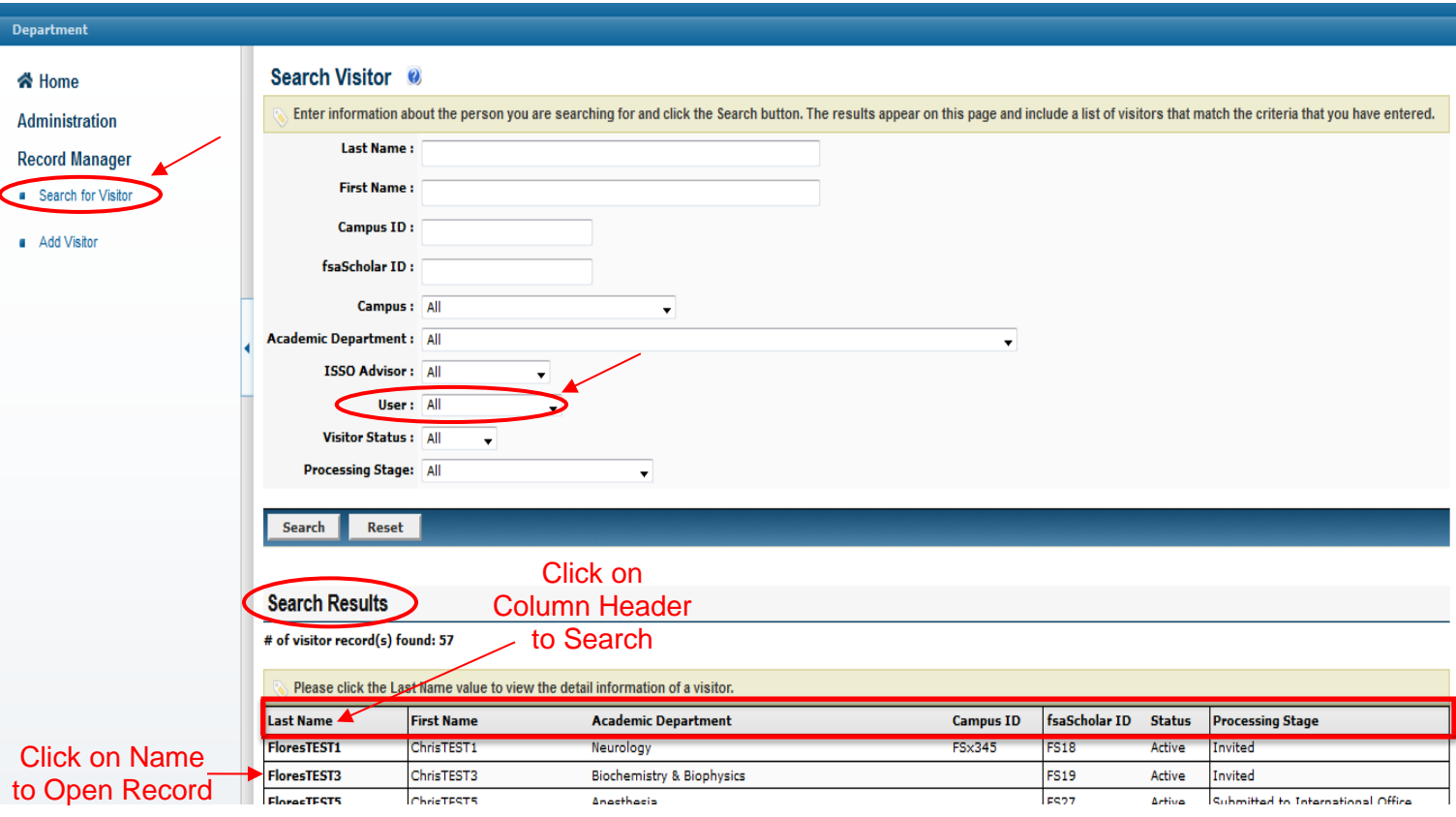

## <span id="page-8-0"></span>**Adding a Visitor's Record**

Create the shell of a scholar's record to initiate the request:

- 1. Click **Add Visitor** (upper left side of screen). Fields marked with a red dot are required. \
- 2. Type **Last Name** in ALL CAPITAL LETTERS. For example, last name Long should be listed as LONG.
- 3. Type **First Name**, followed by any middle names in upper/lower case letters as appropriate.
- 4. **Middle Name** and **Campus ID** should always be left blank, unless otherwise noted by ISSO Adviser.
- 5. **Campus** should be "**University of California, San Francisco**." If not selected, Academic Department field will not populate.
- 6. **Academic Department** should be selected from the pull-down menu.
- 7. Scholar's Login Information: **User Name** for the Scholar always follows the **lastnamefirstname** sequence. No capital letters or punctuation marks. For example Kevin Long = **longkevin**.
- 8. **Email**: Confirm that the scholar's Email is correct. You will generate an email in ISD inviting the scholar to complete data entry. The email field for the invitation will be prepopulated with what is listed here. Scholar requests to reset passwords will also be sent to the email listed here.
- 9. Select **Read/Write** for the Scholar's Permission to allow the scholar to edit personal information in ISD. If you prefer to enter all of the scholar's information, set the permission to **None**, or **View**.

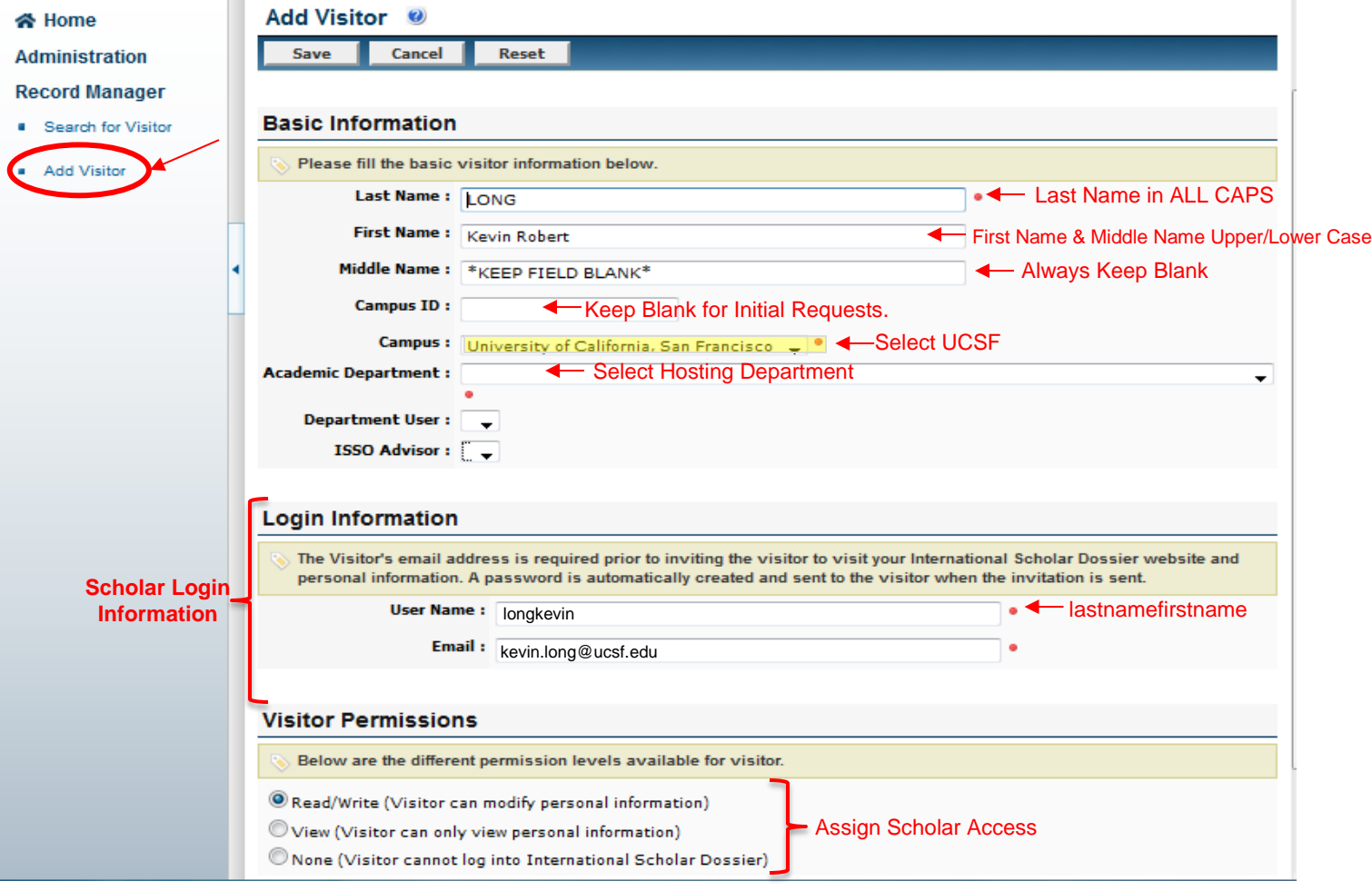

Click  $\parallel$  save  $\parallel$  before proceeding to the next Tab.

## <span id="page-9-0"></span>**Duplicate Records**

After saving the shell of the record, ISD will check if an ISD record exists in another Service Center with the same name that you have entered. A record may already exist if the scholar is currently at UCSF (extension cases, if the scholar is in a different department, if the scholar is currently in a different visa category), or if the scholar has been at UCSF in the past.

If a scholar with the same name appears, **Cancel** the request. **DO NOT SELECT "CONTINUE."** This would require unnecessary work on your part and could create data discrepancies.

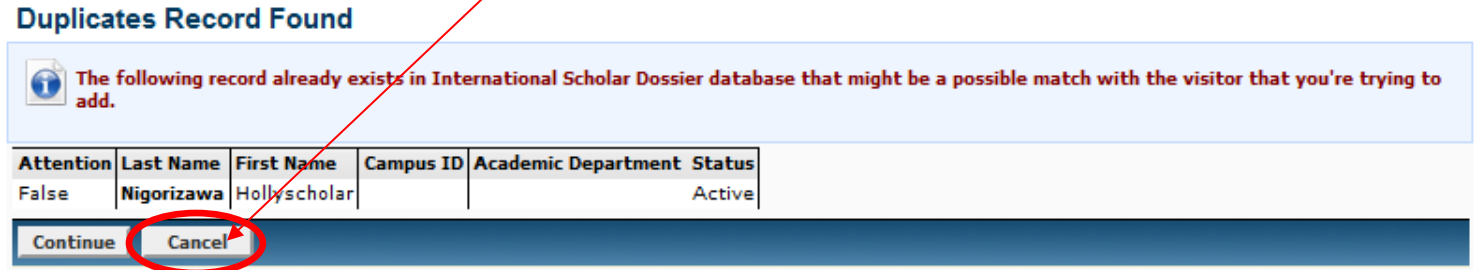

Next, **send an email to the [ISSO Data Coordinator](mailto:Russell.Guajardo@ucsf.edu?subject=ISD%20Request%20for%20_________%20(name%20of%20scholar))** to request that the ISD record be transferred to you. It is likely that the record is currently associated with a different UCSF Department. Below are more detailed instructions.

## **What to do:**

- 1. When you come to the **Duplicate Records Found** screen, click **Cancel**, and exit the record.
- 2. Email the [ISSO Data Coordinator](mailto:Russell.Guajardo@ucsf.edu?subject=ISD%20Request%20for%20__________%20(name%20of%20scholar)) with the subject header "ISD record request for [name of scholar]." In the text of the email include:
	- a) Passport name of scholar, with last name listed in ALL CAPS
	- b) Date of birth of the scholar
	- c) Current email address for the scholar
	- d) Name of the department/unit requesting the ISD record
	- e) Type of request: Indicate if the case will be for a new or continuing J-1 or H-1B request
	- f) Dates of appointment
- 3. Your ISSO Adviser will assign you access to the scholar's ISD record, and will confirm this with the HR representative via email. The Adviser will email with instructions on how to proceed.

## <span id="page-10-0"></span>**Inviting a Visitor**

After you have created a shell of the record, click on the **Tasks** tab in the ISD Action Bar and click **Invite Visitor**.

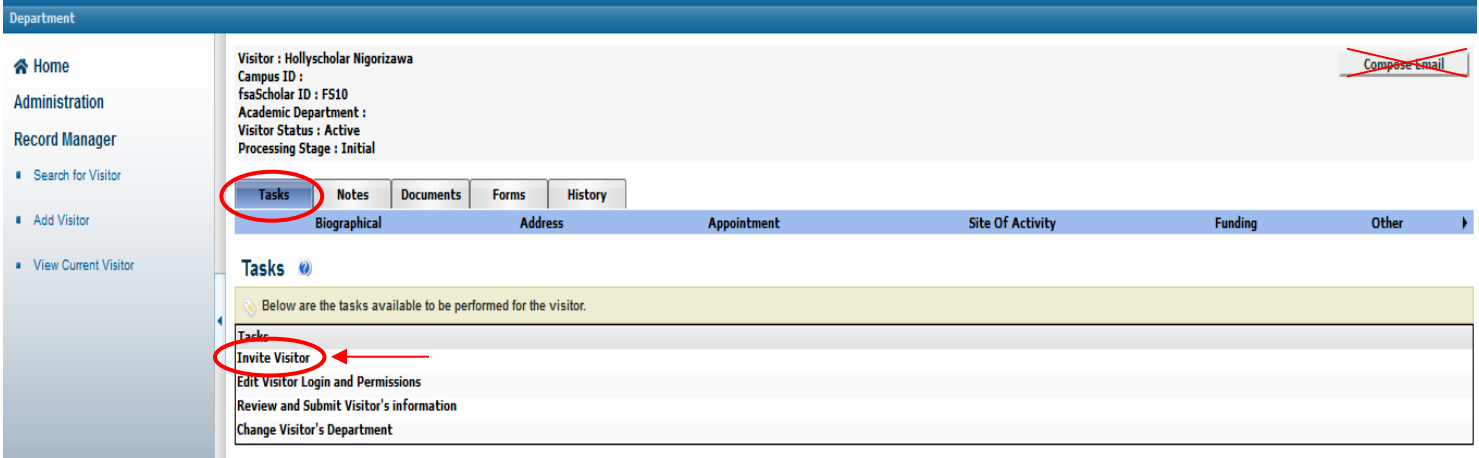

An email screen will appear with the scholar's email address prefilled. **Add your own email address in the "Cc:" field**. Enter text in email body, and click **Send.** (Sample invitation email p 29 – check with Academic Manager for approval of email text). **Invite Visitor** @

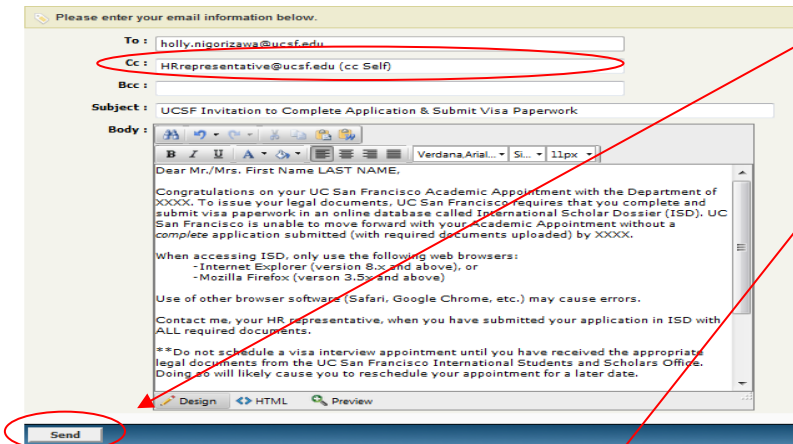

Clicking **Send** will send an email message to the scholar. The e-mail message will have two parts:

 **[https://hr.isd.ucsf.edu:8080](https://hr.isd.ucsf.edu:8080/)**

1. The first part will include everything you typed in the body of the message.

2. The second part will contain the login, password and the URL to the scholar section of ISD which was added automatically by the system.

Note that the ISD URL for the visitor is different from the one used by you. At this point, you have completed steps 1 and 2 on the Process Overview and can log out of the system unless you have additional scholars to invite.

Dear Mr./Mrs. First Name LAST NAME. Congratulations on your UC San Francisco Academic Appointnent with the Department of XXXX. To issue your legal documents, UC San Francisco requires that you complete and submit visa paperwork in an online database called International Scholar Dossier (ISD). UC San Francisco is unable to move forward with our Academic Appointment without a *complete* application submitted (with required documents uploaded) by XXXX. When accessing ISD, only use the following web brows -Internet Explorer (version 8.x and above), or -Mozilla Firefox (verson 3.5x and above) Use of other browser software (Safari, Google Cyrome, etc.) may cause errors. Contact me, your HR representative, when you have submitted your application in ISD with ALL required documents. \*\*Do not schedule a visa interview appoixtment until you have received the appropriate legal documents from the UC San Francisco International Students and Scholars Office. Doing so will likely ca*p*se you to reschedule your appointment for a later date. Please use the below usemame and password to log in to the URL specified. If you have questions throughout the process, please do not hesitate to contact me. Sincerely, **HR Representative** Please use the below une and password information to login into the url specified URL = https://scholar.isd.ucsf.edu:8081/Login.aspx Generated by ISD System .<br>UserName = nhollvscholar  $assword = dCTt*$ 

The scholar will now use this information to log in and complete his or her part of the process.

## <span id="page-11-0"></span>**Editing Visitor Permissions**

After the visitor has entered the required information, attached the required documents, and submitted the information to the HR Representative, HR must **edit the visitor's permissions to "none".** This will prevent the visitor from altering information that has already been reviewed and submitted. To do this,

- 1. Click on the **Tasks** Tab in the ISD Action Bar
- 2. Click **Edit Visitor Login and Permissions**

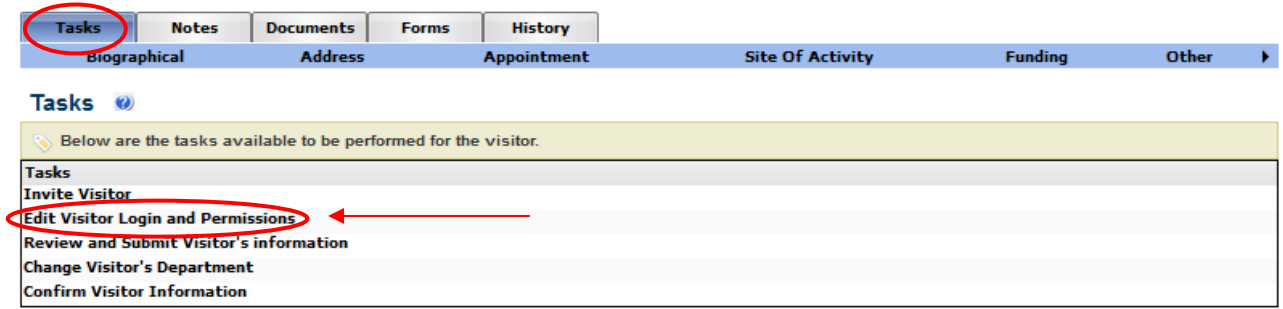

- 3. Check the **None** box if scholar has submitted the completed request to HR (Scholar cannot log into ISD)
- 4. Click **Save**

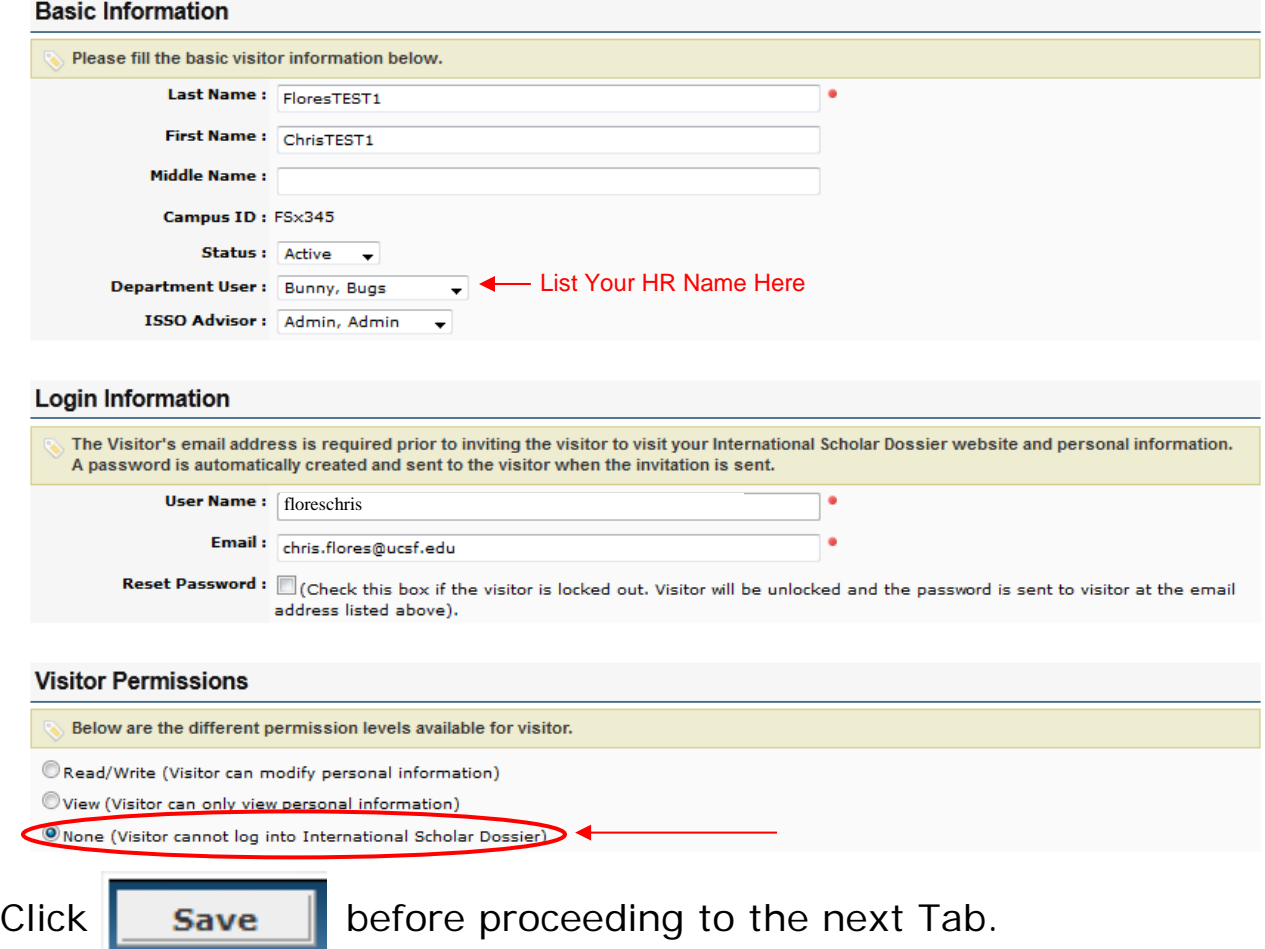

## <span id="page-12-0"></span>**Editing and Updating Information in Tabs**

## **There are 11 ISD Tabs that Require Data Entry:**

- 1. Biographical
- 2. Address
- 3. Appointment
- 4. Site of Activity
- 5. Funding
- 6. Position in Home Country
- 7. Passport and Visa
- 8. Education
- 9. Current US Institution
- 10. Dependent-Specific
- 11. Dependent-General

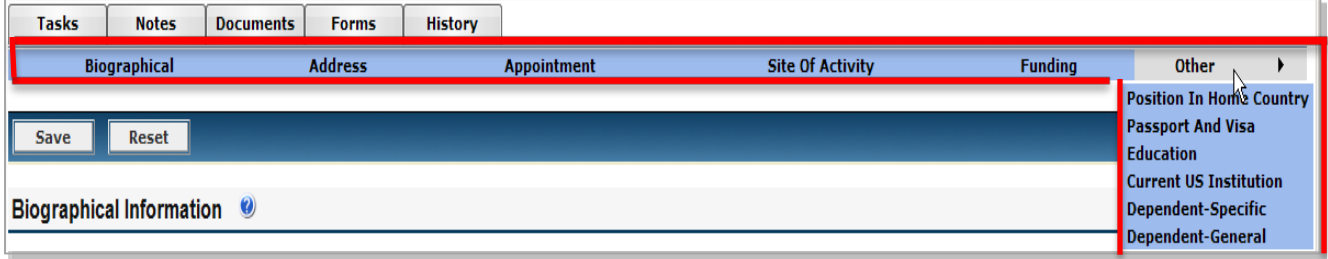

### **HR Tabs vs Scholar Tabs**

Scholars do not have access to all ISD Tabs that HR representatives have access to. If HR grants ISD access to scholars, the scholar completes information within tabs that they have access to, and HR completes information within the remaining tabs. HR is responsible for reviewing that all information is accurate before submitting the record to ISSO.

### **Tips for Successfully Navigating through Tabs**

- 1. Click **Save** after completing all required fields within each Tab. If you move to the next Tab without completing all required fields within the current Tab, you will lose information.
- 2. Click **Save** at least every 15 minutes. The system will automatically log you out after this time period and you will be unable to regain data.
- 3. The system will *not* automatically take you to the following Tab once you have completed data entry within the current Tab and click Save. Manually click on each Tab to complete data entry.
- 4. Do not forget to complete the data entry within the "**Other**" Tab.
- 5. For J-1 scholars, be sure to complete the **Site of Activity** Tab.
- 6. For H-1B scholars, be sure to complete the "H Visitors Only" section in the **Appointment Tab**.
- 7. For recharge fees within the **Appointment** Tab, complete either all fields within the chartstring (with the exception of Activity Period and Flexfield), OR complete the speedtype.

## **Editing and Updating Information in Tabs** (cont'd)

## <span id="page-13-0"></span>**Biographical Tab**

In most cases, the biographical information will be entered by the visitor.

## **Passport Name**

Enter name **as it appears in passport** using the following rules:

- Use ONLY English characters (the English translation may be found on bar code of [passport](#page-29-0) [biographical](#page-29-0) page).
- Enter last name using all CAPITAL LETTERS.
- Do NOT use punctuation marks, accents, cedillas or combined letters (such as "æ").
- Substitute a space in place of any hyphens (-).
	- For example, instead of "Françoise Bæder-Hoff," type "Francoise BAEDER HOFF."

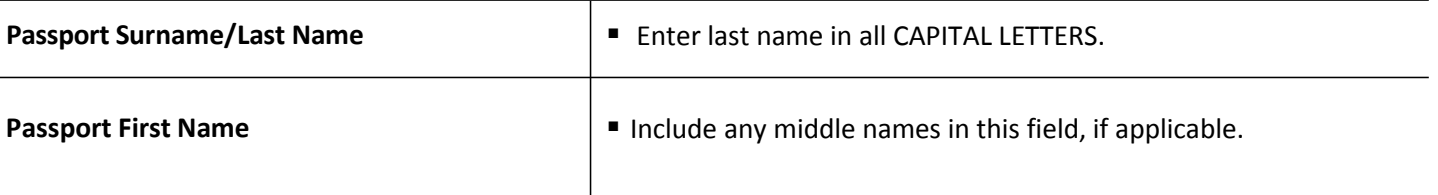

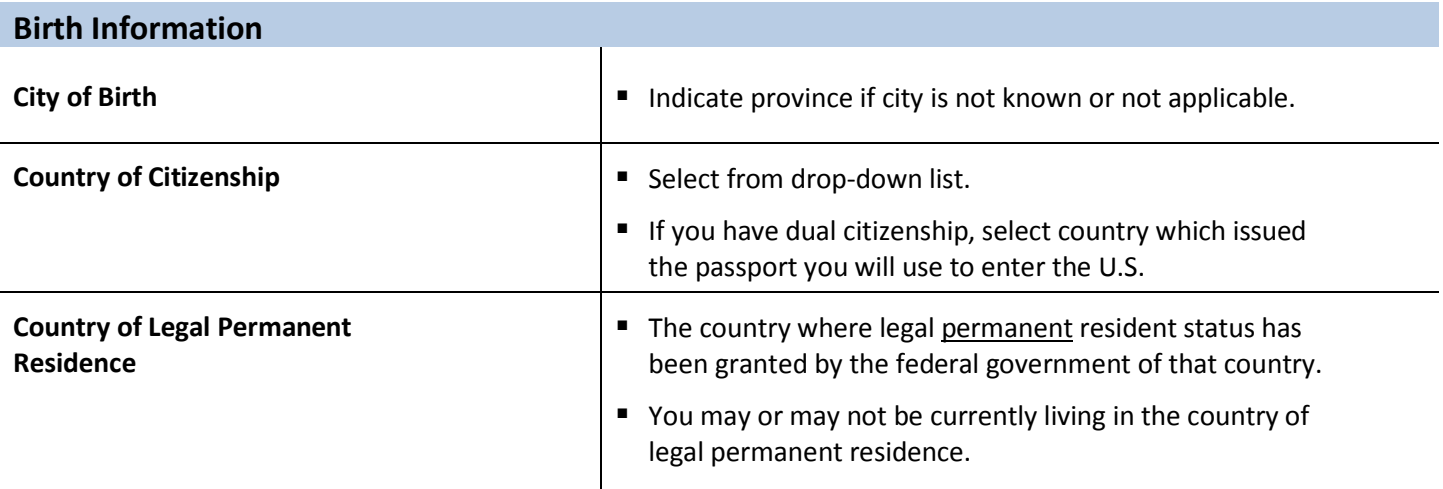

Click **Save** before proceeding to the next Tab.

## **Editing and Updating Information in Tabs** (cont'd)

## <span id="page-14-0"></span>**Address Tab**

There are three address types. Click "Save" after entering each address. To update addresses, click **"Edit."**

### 1. **Local Address:**

- a. If scholar is **inside** the U.S., enter local U.S. street address on line 1. List the apartment # on line 2.
- b. If scholar is **outside** the U.S., and does not have a U.S. address, list the local street address where the work will be performed in line 1.
	- "List UC San Francisco -- Department of XXX" in line 2. Do NOT include room numbers or building names in Line 1 or Line 2.
- c. List an **email** address that will be active while at UCSF. This may be a personal email address.
- d. Notify your [ISSO Scholar Adviser](http://isso.ucsf.edu/about-us/staff) if the J-1 scholar is currently within U.S. and applying for a change of status. \*For H-1Bs, no need to notify ISSO if scholar's applying for a change of status within the U.S.
- e. Be sure to submit the **J-1 Transfer In form**, if appropriate.

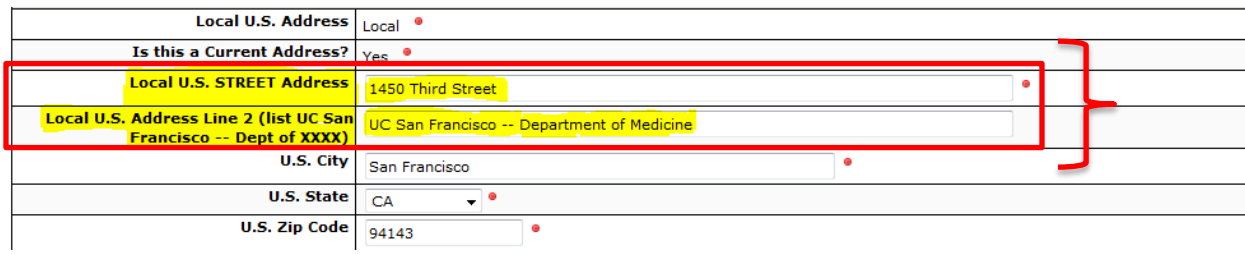

### 2. **Permanent Address:**

- a. Is this a current address? **Make sure this states, "No,"** even if it is the current address.
- b. Enter the Permanent Address and Phone Number abroad. If there isn't a postal code, list "N/A."

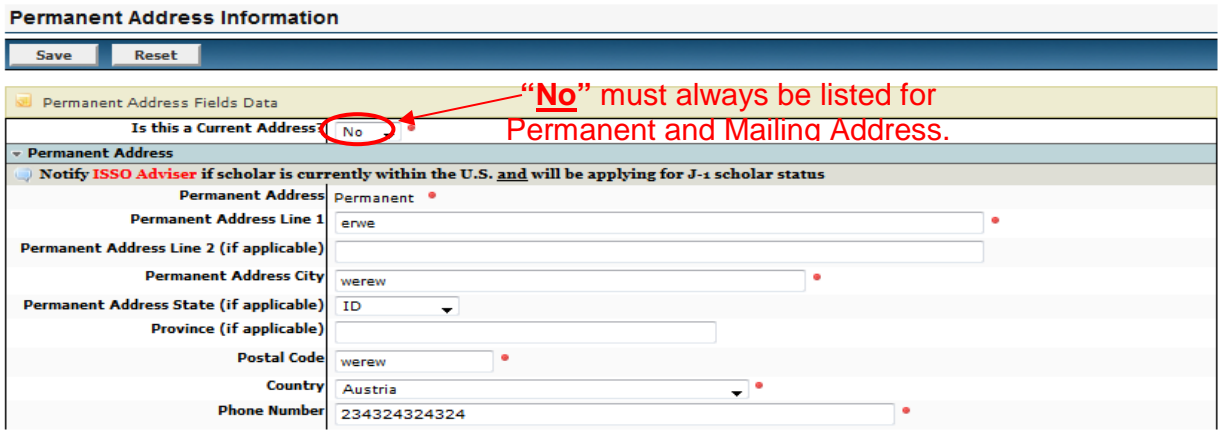

### 3. **Mailing Address:**

- a. **Is this a current address?** Make sure this states **"No,"** even if it is a current address.
- b. Enter Mailing Address where visa documents should be sent. Leave section blank if legal documents should be mailed to Permanent Address.

Click SAVE before proceeding to the next Tab.

## **Editing and Updating Information in Tabs** (cont'd)

## <span id="page-15-0"></span>**Appointment Tab**

Most appointment information is self-explanatory. Please note that scholars do not have access to the Appointment Tab. HR will need to complete all fields.

- 1. **Appointment Start Date, Appointment End Date, UC Appointment Title.**
	- For H-1B Requests, enter desired visa request period (up to three years) in Appointment Start and End Date fields.
	- $\triangleright$  For J-1 Requests, only enter appointment dates where funding is currently guaranteed in the funding letter. For postdocs, this is generally for a one year period.
- 2. **J Visitor Category:** ONLY select "Research Scholar," "Short-Term Scholar" or "Professor." If an H-1B request, select "\*Not Applicable." Click [here](http://isso.ucsf.edu/immigration-visas/j-1-scholars/j-1-scholar-categories) for J-1 category info.
- 3. **"H Visitors Only":** Even though this section does not have red asterisks next to it, these fields are required to process H-1B Requests.

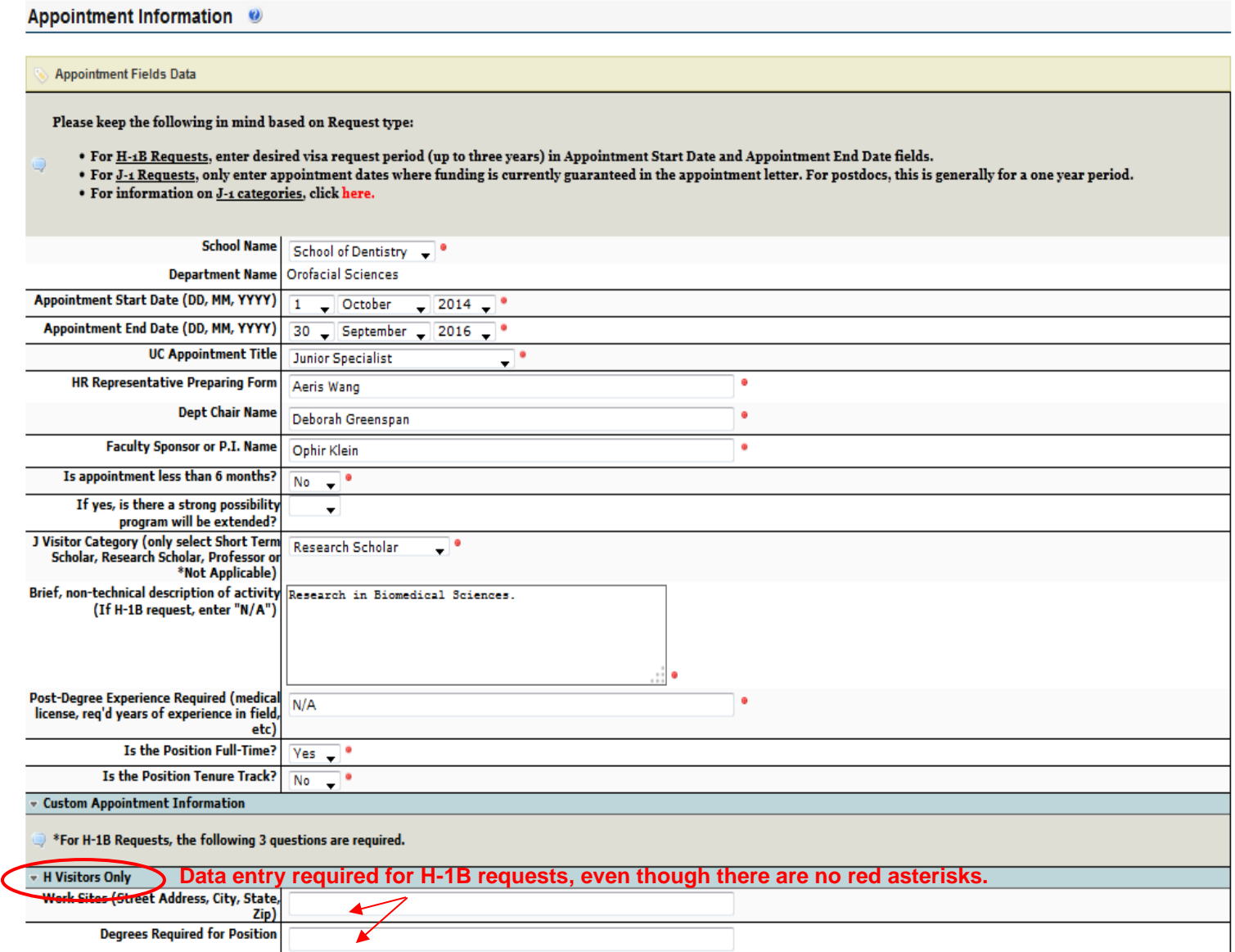

# **Editing and Updating Information in Tabs** (cont'd)

## **Appointment Tab** (cont'd)

The **Custom Field section** requires the type of request, the scholar's primary activity and recharge information. Most fields are self- explanatory.

- 1. Primary Activity: Indicate if scholar's primary activity is research, teaching or both. If uncertain, please ask the Principal Investigator overseeing scholar's work. ISSO is unable to determine primary activity.
- 2. Recharge Information
	- a. List **Department Representative's** name who requested the visa (not the HR representative). ISSO's financial analyst will contact this Department rep to verify the recharge if necessary.
	- b. **Recharge Fields:** Complete with new chartstring OR speedtype. For chartstring, all fields are required with the exception of Activity Period and FlexField. Checks no longer accepted for recharge fees, effective March 17, 2014.
	- c. **FedEx Fees:** ISSO does not require FedEx account numbers, effective March 17, 2014. FedEx fees are built into the ISSO recharge fees.

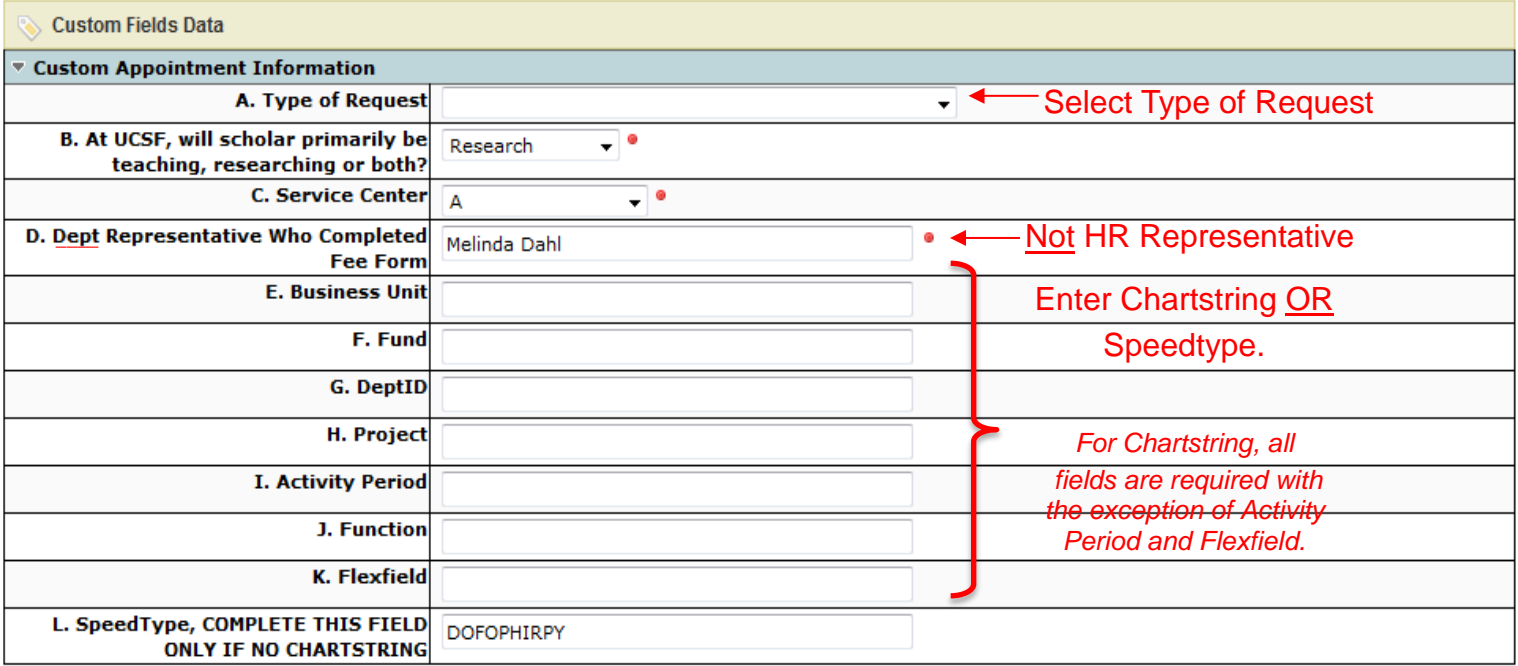

Click  $\parallel$  save  $\parallel$  before proceeding to the next Tab.

## **Editing and Updating Information in Tabs** (cont'd)

## <span id="page-17-0"></span>**Site of Activity Tab \*\*If H-1B Request, designate "N/A" in these fields.**

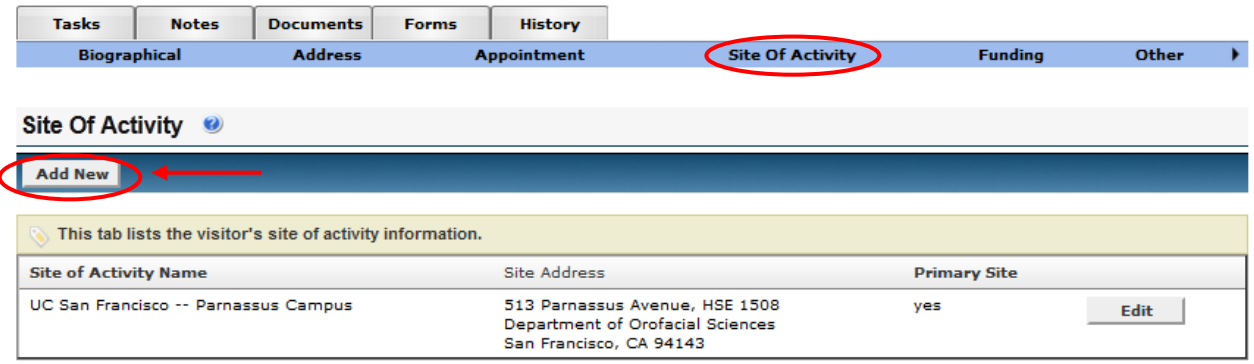

- 1. Click **"Add New."**
- 2. Select **"Yes"** for scholar's primary site of activity.
- 3. In Site of Activity Institution, list "University of California, San Francisco XXXX Campus" (if activity will take place on campus).
- 4. In Site STREET Address Line 1, enter the street address where the research/teaching will take place. \*Do not include the office number, room number or building name in Line 1 or Line 2.

5. In Site of Address Line 2, enter the name of the hosting department or research unit.

- 6. Click **Save**.
- 7. If there will be multiple sites of activity, click **"Add New"** to add a new site of activity.

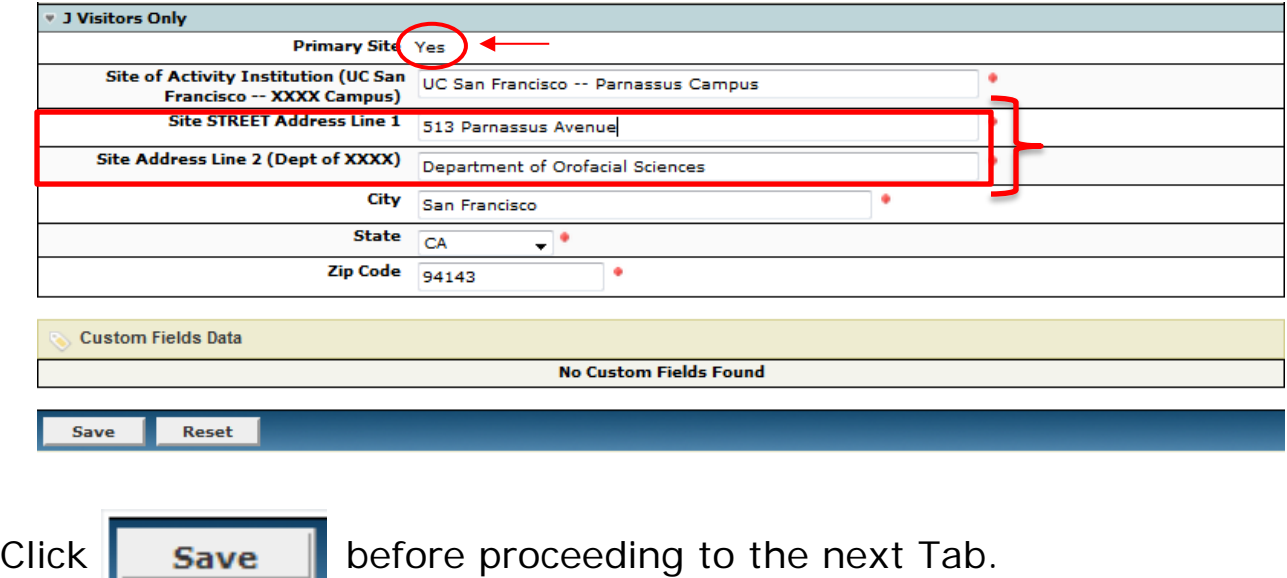

# **Editing and Updating Information in Tabs** (cont'd)

## <span id="page-18-0"></span>**Funding Tab – \*\*Only Complete this Funding Tab for J-1 Scholar Requests.**

Although fields within the Funding Tab do not have red asterisks by them, completing this Tab and uploading proof of funding is required to issue J-1 legal documents. Scholars do not have access to this Tab.

- 1. All dollar amounts must be entered without commas or periods, and should be rounded to nearest whole dollar (for example, \$15,459.87 should be entered as 15460).
- 2. Funding must cover the start date through end date on the Form DS-2019.
- 3. All funding must be translated into English, converted to U.S. dollars, and dated within the last six (6) months. You can convert funding at [www.xe.com.](http://www.xe.com/)
- 4. See **ISSO website** for minimum funding requirements for J-1 scholars and dependents.

See field-by-field instructions and documentation requirements in this table:

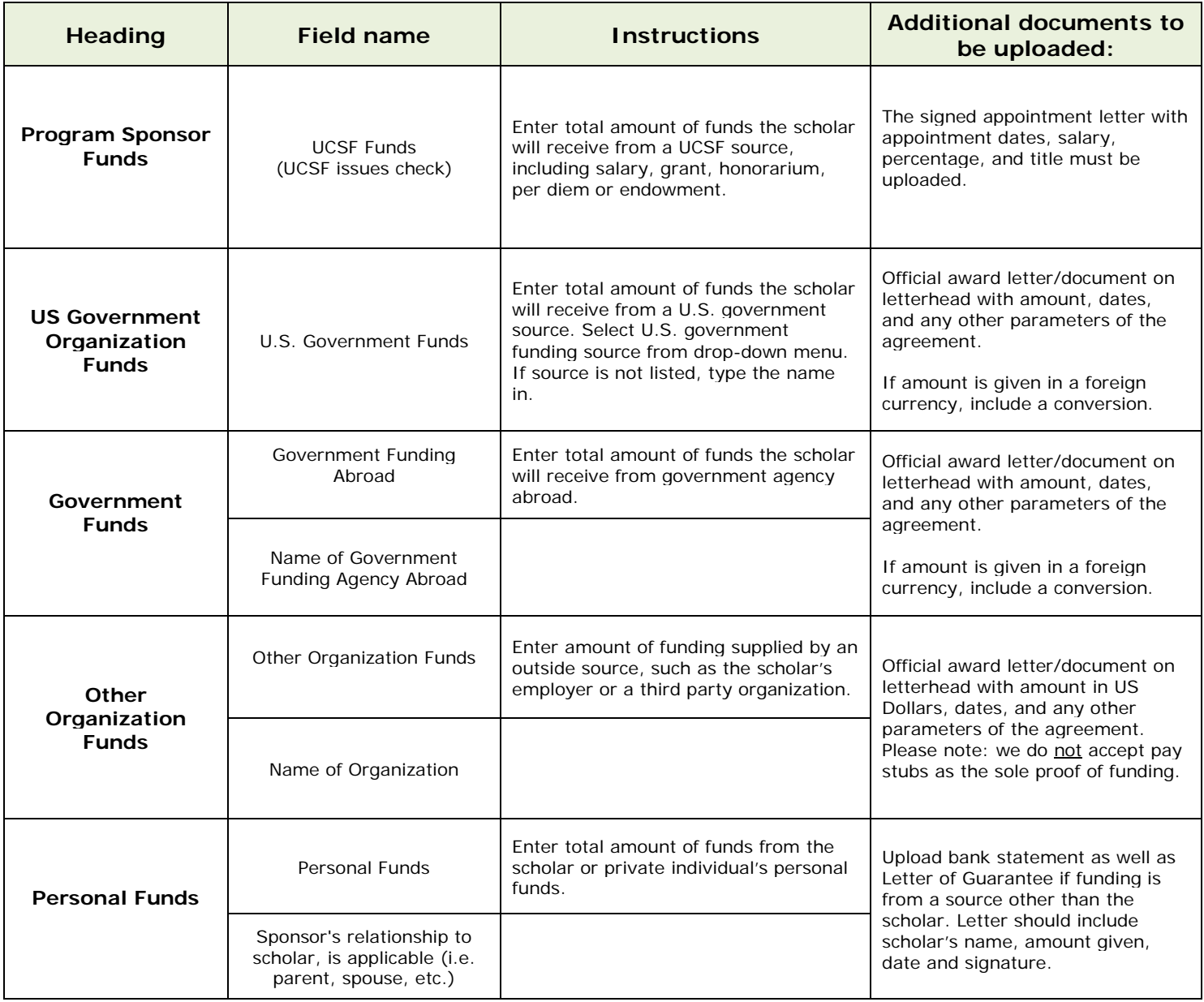

## **Editing and Updating Information in Scholar Tabs** (cont'd)

## <span id="page-19-0"></span>**Other: Position in Home Country Tab (Input Data for J-1 scholars; Designate "N/A" if H-1B Request)**

- 1. If scholar has not already done so, indicate:
	- a. Scholar's **Position** in Home Country in **1-3 words.**
		- **IMPORTANT: If a student, indicate "Undergraduate Student" or "Graduate Student."**
	- b. Employer/institution name (no need to list Department).
- 2. Indicate **Name of Institution** where position is held (do not list scholar's Department).
- 3. **Employer Type:** Only select from options available (educational, private, city or government institution, or other).

## **Other: Passport and Visa Tab**

Most fields are self- explanatory, and the scholar may have already completed these fields. Before submitting to ISSO, HR must complete/verify the information.

- 1. **Requesting a change of status within U.S.?:** If scholar is requesting to change status from another visa classification to J-1 within the U.S., consultation with an ISSO [Scholar Adviser](https://isso.ucsf.edu/about-us/staff) is required to discuss the process at least four (4) to six (6) months prior to the start date.
- 2. **Transferring to UCSF from another U.S. University?** If yes and a J-1 scholar, ISSO J-1 [Transfer In Form](https://isso.ucsf.edu/quicklinks/195-forms) must be uploaded to **Documents Tab** to process request.
- 3. **Currently subject to 2-year (212e) home country residency requirement?** If scholar has never been in the U.S. in J status, has never been subject to the 2-year (212e) residency requirement, or has received a waiver of the requirement indicate "No".
- 4. **Been in J-1 or J-2 status within past 24 months?** If scholar has been in the U.S. in J-1 or J-2 status within past 24 months, upload copies of most recent DS-2019 form in the **Documents Tab**. If this is a repeat visit and you have questions about the scholar's eligibility for J status or H-1B, contact your ISSO Scholar [Adviser.](http://isso.ucsf.edu/about-us/staff)
- 5. **Received a waiver of 2-year (212e) home country residency requirement from the U.S. Department of State?** If scholar has never been in the U.S. in J status, has never been subject to the 2-year (212e) residency requirement, or has never received a waiver recommendation, enter "no". If scholar has applied for a waiver of the 2-year home country residency requirement and has received a waiver recommendation from the U.S. Department of State, indicate "yes," and attach approval letter.
- 6. The **Prior Visa History** section determines eligibility for visa status.
- 7. **H-1B Requests:** Complete all fields within "H Visitors Only" header, and "Custom Passport and Visa Information" section.

## **Other: Education Tab**

If submitting a J-1 request and scholar has an MD or DDS, attach **statement of no patient contact** in **Documents** Tab. The remaining data fields are self-explanatory.

## **Other: Current US Institution, Dependent – Specific and Dependent – General Tabs**

The data fields in this section are self-explanatory.

\*Note: If adding a dependent after the J-1 scholar has arrived, enter data in appropriate tab and upload marriage certificate, passport and funding document (if appropriate) into ISD. Note that the J-2 email address is required in the Notes tab.

Click  $\parallel$  save  $\parallel$  before moving between Tabs.

## <span id="page-20-0"></span>**Attaching Documents**

Before submitting an ISD record to ISSO, all required documents must be uploaded. Please note the following:

- **Bundle all documents into one attachment.**
- Attachments cannot be larger than 4MB.
- You cannot add more than 100MB of files at one time.

To reduce a PDF file size, click on <sup>&</sup>gt; File <sup>&</sup>gt; Save As Other <sup>&</sup>gt; Reduced Size PDF <sup>&</sup>gt; Select the latest Acrobat version

The following are acceptable file formats:

- 
- Compuserve Graphics Image Files (\*.GIF) JPEG files (\*.JPG)
- Adobe Acrobat files (\*.PDF) Text files (\*.TXT)
- Excel spreadsheets (\*.XLS)
- Bitmaps (\*.BMP) Microsoft Word documents (\*.DOC)

 **[https://hr.isd.ucsf.edu:8080](https://hr.isd.ucsf.edu:8080/)**

- 
- 

## **J-1 Required Documents \***H-1B required documents on p 22-23.

If designated with asterisk (\*), UCSF Department is responsible for submitting document through SRS.

## **Standard Initial J-1:**

- $\Box$  \*Certification of English Language Proficiency, including appropriate supplemental documentation
- $\Box$  \*Curriculum Vitae
- $\Box$  \* UCSF Offer Letter (using updated template)
- \*No Patient Contact Letter (if scholar holds MD, DDS or equivalent)
- $\Box$  Passport for J-1 (and J-2s, if applicable)
- $\square$  DS-2019 forms issued in previous 24 months, for prospective J-1 scholars and J-2 dependents
- $\Box$  If applicable, Financial Support Documentation
- $\Box$  If applicable, certification of legal permanent residence (if other than country of citizenship)
- $\Box$  If applicable, Department to Department Transfer letter (if transferring between UCSF departments)

## **Extensions:**

- $\Box$  \*UCSF Offer letter (using updated template)
- $\Box$  Financial Support Documentation, if funding is from an institution other than UCSF
- $\Box$  J-1 and J-2 passports, if renewed since initial start date

## **Transfer in J-1:**

Standard initial documents, plus:

- $\Box$  -94
- $\Box$  J-1 visa stamp (if applicable)
- Most recent DS-2019
- COMPLETED ISSO Transfer-in form

## **Change of Status from F-1 OPT to J-1:**

Standard initial documents, plus:

- □ EAD card
- $\Box$  Page 3 of OPT I-20

## <span id="page-21-0"></span>**H-1B Documents Required from HR & Department**

**CAMPUS POLICY**: Appointment must be academic and full-time (100%). Salary must be on scale with appropriate benefits.

**PROCESSING TIMES**: Government regulations require the submission of certain documents to the U.S. Department of Labor prior to submission of the H-1B petition to USCIS. Except in the case of H-1B extensions, amendments and transfers, the University can neither appoint nor pay the scholar until H-1B status is granted. Therefore, it is important that HR & departments submit a complete H-1B request to ISSO at least 3 months prior to the scholar's H-1B start date. Please note that the processing times of H-1B petitions is not guaranteed due to an incomplete H-1B request, government delays and/or changes in USCIS processing times. A premium processing fee of \$1,225, check payable to the Department of Homeland Security, may be required to expedite USCIS processing.

**APPOINTMENT CHANGES**: A material change in the terms or conditions of employment after approval of an H-1B petition may require the submission of a subsequent H-1B amendment petition to USCIS.

**ISD SUBMISSION BY HR:** Log in to ISD, enter or update required data fields and upload a PDF scan with the below documents, except filing fee checks. The filing fee checks must be requested by the department in Bear Buy with instructions to be sent to the ISSO at campus box 0477.

**DHS FILING FEE CHECKS**: Department logs in to BearBuy and request checks payable to "Department of Homeland Security" at USCIS California Service Center, 24000 Avila Road, Laguna Niguel, CA 92677. Do not send checks to Immigration. Add instructions for the Controller's office to send original checks to the ISSO office at campus box 0477.

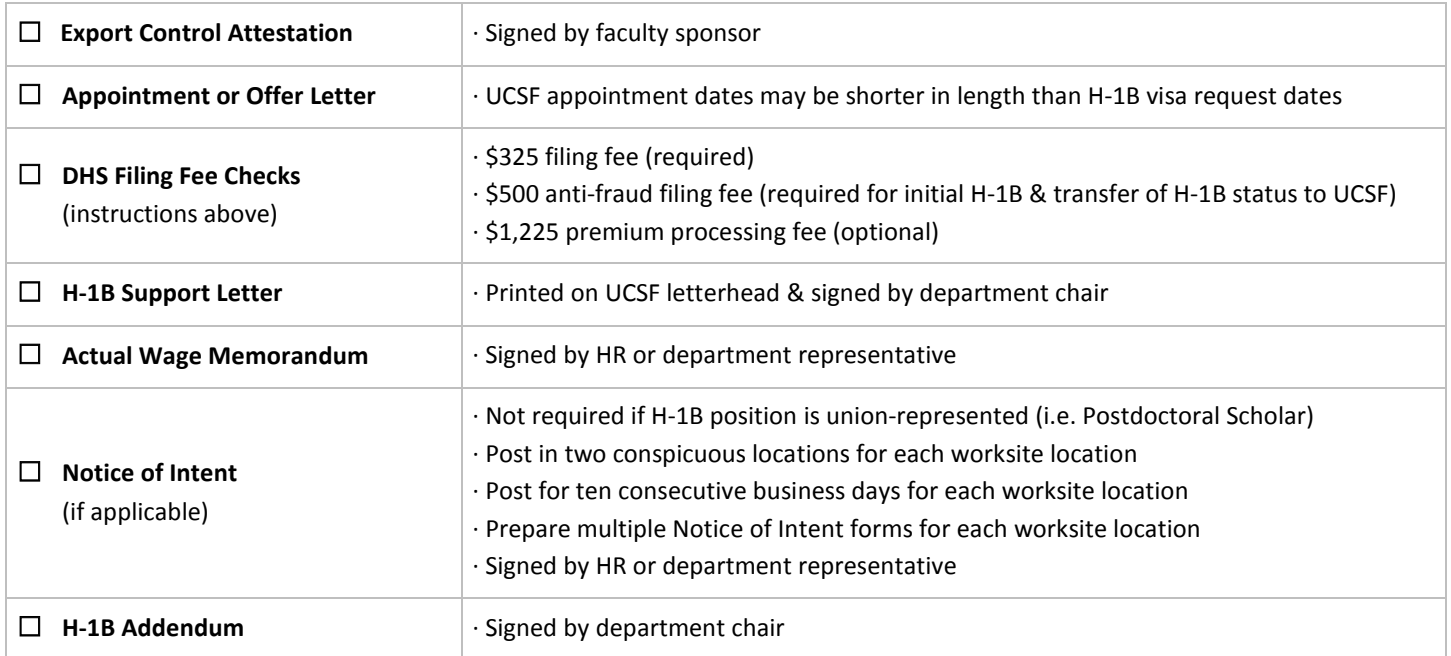

## <span id="page-22-0"></span>**H-1B Documents Required from Scholar**

**TRAVEL ADVISORY**: ISSO strongly discourages traveling in and out of the U.S. while an H-1B petition is pending approval with USCIS. Under certain circumstances, traveling on another visa status or a previous H-1B record may jeopardize the approval of H-1B status. Please discuss your concerns about traveling abroad with the ISSO office.

**H-1B EXTENSION AND/OR AMENDMENT**: Only documents with an asterisk (\*) below are required. It is not necessary to resubmit the other listed support documents that ISSO should already have on file.

**ISD SUBMISSION:** Log in to ISD, enter or update required data fields and upload a PDF scan with the below documents.

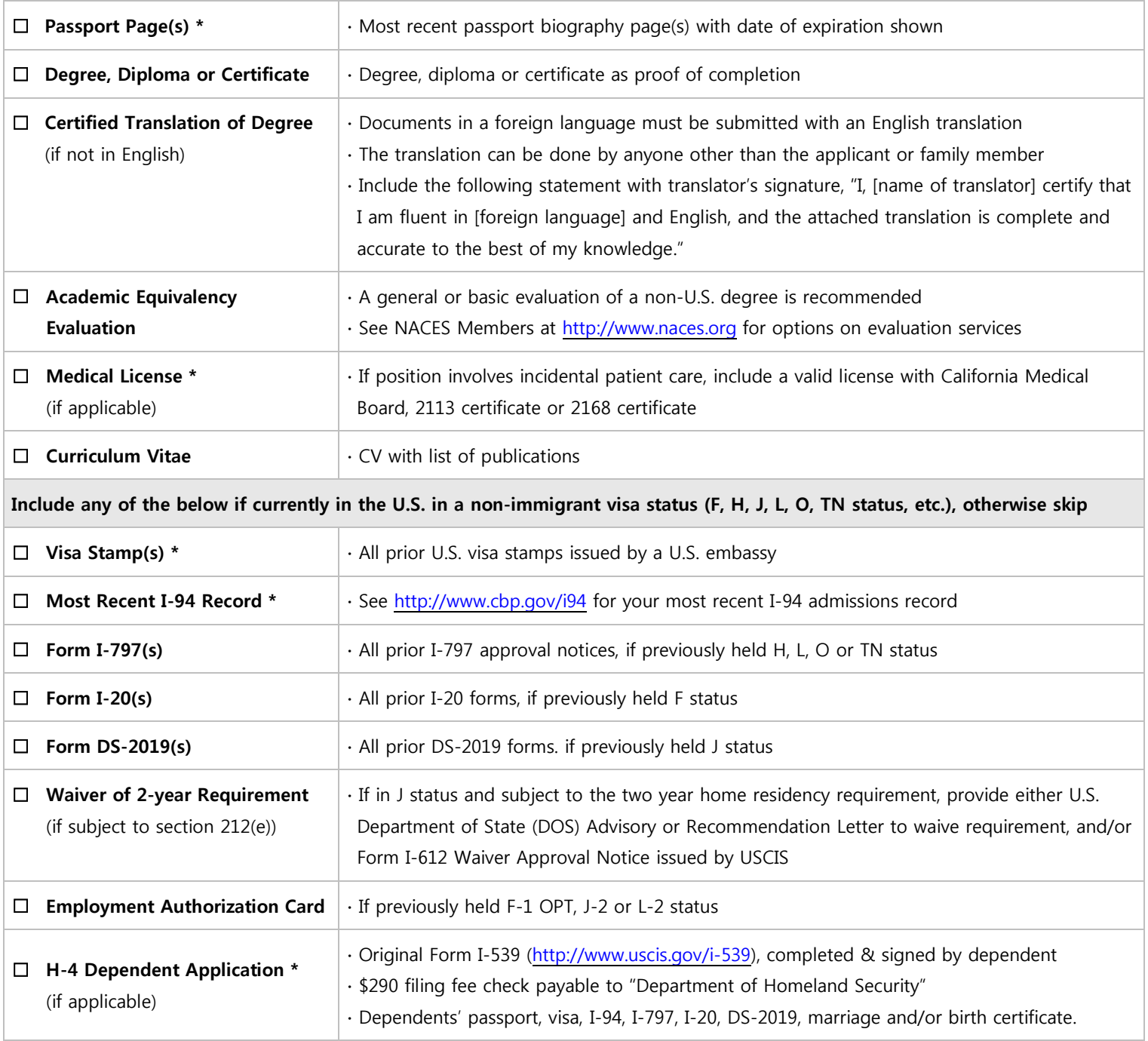

# **Adding Notes**

From the **Notes** Tab, Click **Add Note.** In the Subject, indicate the type of request you are submitting.

Enter a **NEW NOTE** for each message that you would like Scholar Advisers to review.

The Notes tab is used:

- to notify ISSO if the scholar has previously been at UCSF
- to notify ISSO if a special case, such as transfer or change of status
- to specify special mailing instructions (if other than standard FedEx mailing)
- to add comments about the scholar's case (i.e. if resubmitting request due to amendment)
- to specify if an ISSO member has already been involved in the case

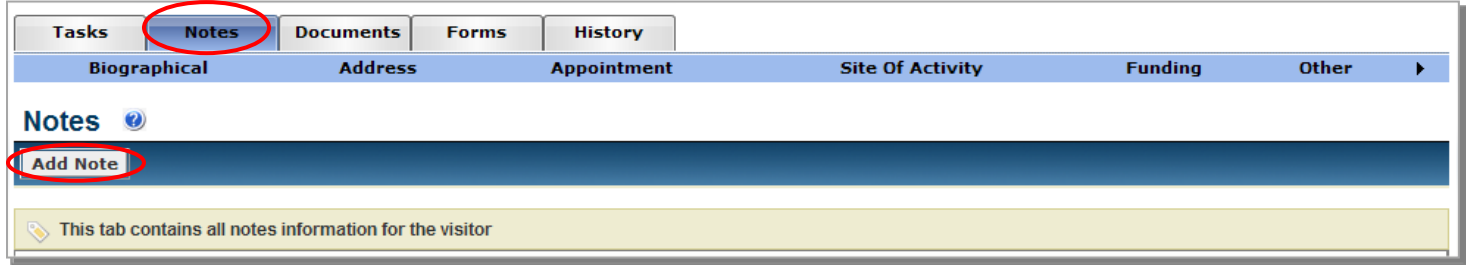

If the scholar is currently in the U.S. and will be traveling internationally, add a note with travel information. If there is any additional information you would like to include about this scholar include this in the description as well.

### Add Note @

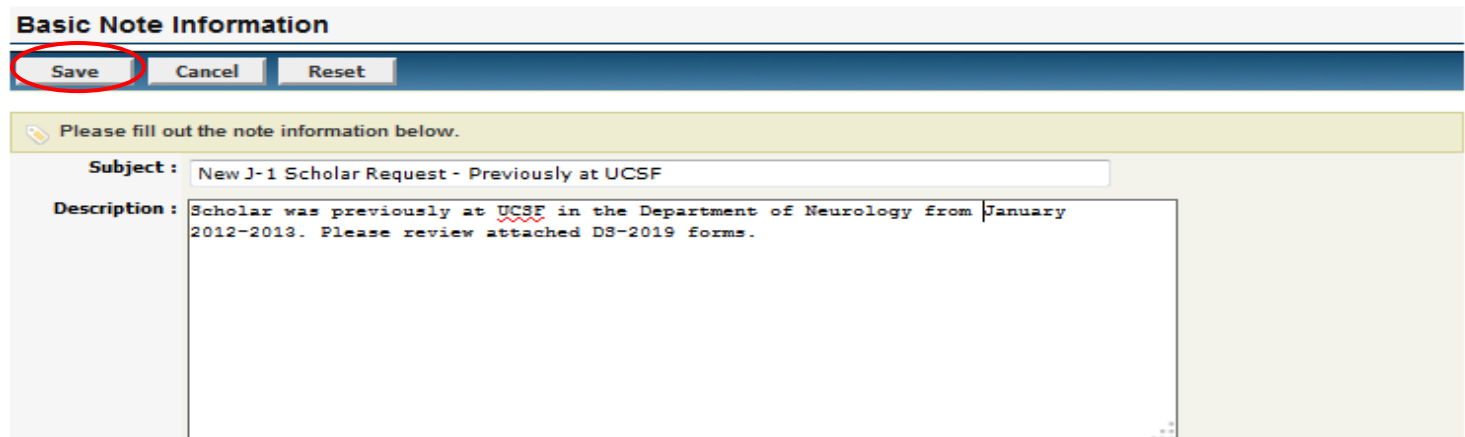

## <span id="page-24-0"></span>**Review and Submit Process**

- 1. Click on **Tasks**
- 2. Click **Review and Submit Visitor's Information**
- 3. For **Profile Status**, select Pending if an H-1B request, SEVIS-Active if a J-1 Extension, or SEVIS-Pending if a new J-1 request.
- 4. Check that the correct **Profile Type** is selected (J-1 or H-1B) and update if needed. The **Profile Subtype** should always be "Scholar"
- 5. If all information is correct, click **Submit** button. This will send the information to ISSO for processing.
- 6. You will know that the record has been submitted because the processing stage will say "**Submitted to International Office**" and a message will inform you that the "**Record was sent to fsaATLAS.**"

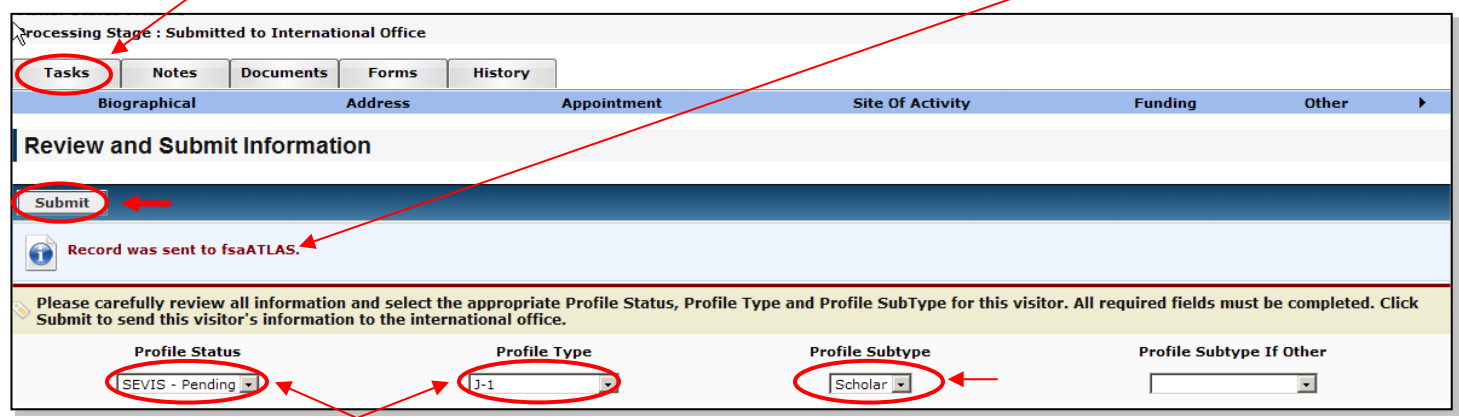

### Update As Appropriate

- 7. In the Review and Submit screen, you can also **Expand All** ISD fields prior to submission to confirm that data is entered correctly.
- 8. If information is missing, the submission will not go through. The missing fields will be noted in red along with the corresponding Tab.
- 9. Complete the missing information and then review and submit the record.
- 10. An ISSO Adviser will contact you if there is any additional information required.

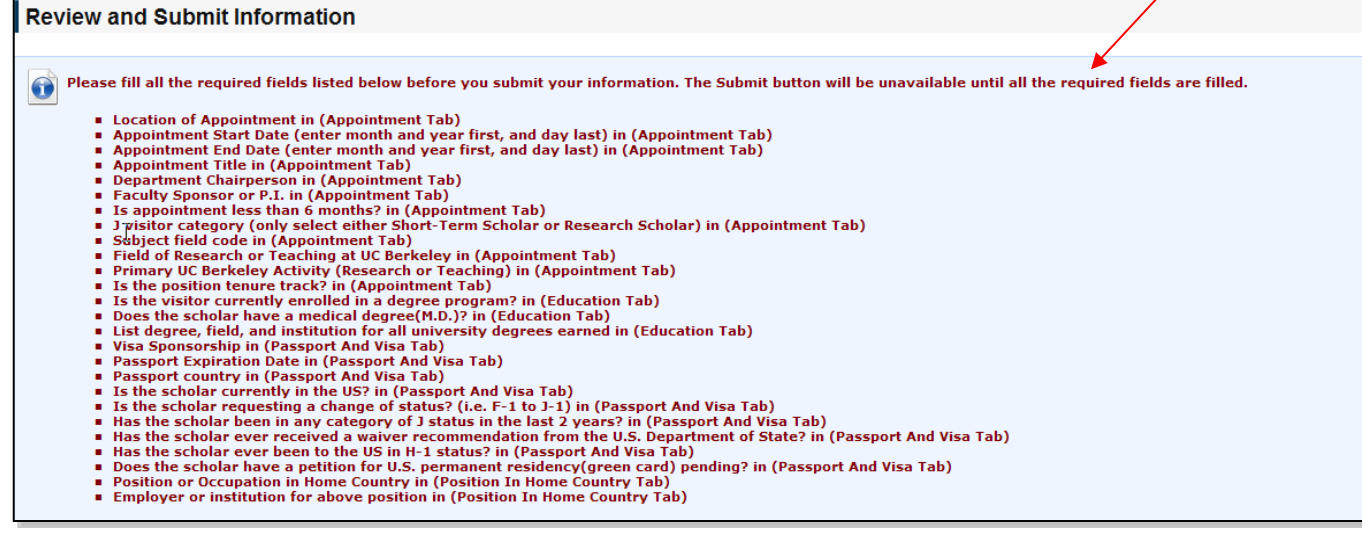

## <span id="page-25-0"></span>**Requesting an Extension**

Based on the ISD search results (p 8 and p 10), HR will submit an extension request using one of the following three methods:

- 1. **If an ISD record already exists and you have access to the scholar's record**, pull up the scholar's record and update data based on guidance below.
- 2. **If an fsaATLAS record already exists, but you do NOT have access to the scholar's record** (i.e. the scholar does not yet have an ISD record, or the scholar is affiliated with another Department), email the Data [Coordinator](mailto:russell.guajardo@ucsf.edu?subject=ISD%20Request:%20Need%20Access%20To%20Record) with the passport name of the scholar, UCSF program dates, their date of birth, the scholar's current email address, and the name of the host department. ISSO will email you to let you know when they have assigned you access to the scholar's record. Then, complete data entry based on guidance below.

### **If the scholar already has an ISD record, and you have access to it:**

- 1. Pull up the visitor's record (see p 8)
- 2. Appointment Tab: List the original UCSF start date within the Appointment Start Date field. **Do NOT list the extension start date as the Appointment Start Date.** Update the end date as appropriate.
- 3. Complete remaining ISD Tabs as appropriate, making sure to update scholar's local address and email.
- 4. Funding:
	- **FOR J-1 CASES:** Update funding with the cumulative total for the entire J program to the nearest dollar. For example, if the scholar provided personal funds of \$19,200 for the first year, and is showing personal funds of \$19,200 for the additional one-year extension, list the total amount of \$38,000 (\$19,200+\$19,200).
	- **For H-1B cases:** Enter the UC full-time Salary only for the extension time period in the Appointment Tab (annual salary to nearest dollar).
- 5. Attach required documents
	- $\triangleright$  Se[e list of required documents](#page-20-0) for comprehensive list.
	- $\triangleright$  HR is responsible for uploading ISSO Fee Form. Be sure to update scholar's local address and email.
	- Do **NOT** delete previously uploaded documents when uploading extension documents
	- **Please remember to BUNDLE documents.**
- 6. Notes Tab: Add Note indicating details about extension request that may be out of the ordinary.
- 7. Submit the Information. To submit the information to ISSO, go to the **Tasks** Action Bar above the Tabs.
	- Click **Review and Submit Visitor's Information**.
	- If J-1 extension, update the Profile Status to **SEVIS-Active**
	- If H-1B extension, update Profile Status to **Active/Enrolled**
	- Press **Submit**. This will send the information to ISSO for processing.

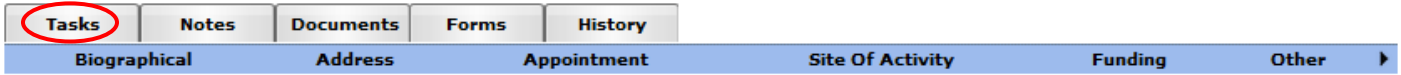

### Review and Submit Information @

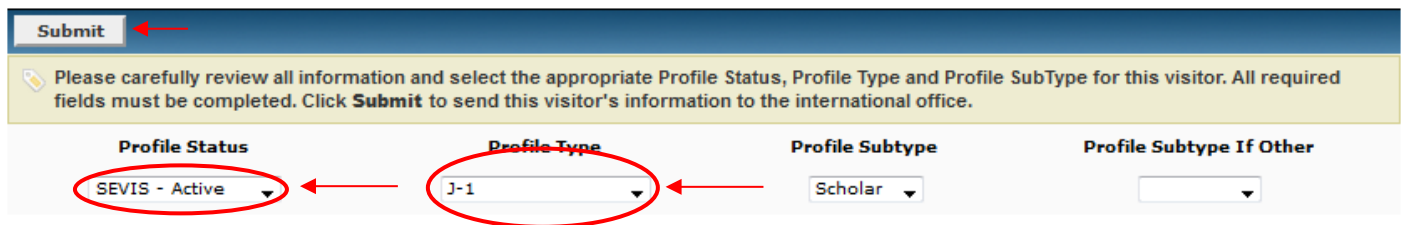

## <span id="page-26-0"></span>**After Submitting to ISSO**

After submitting scholar's information, do not make any further changes to the record unless requested by ISSO.

- 1. **Visitor's Permissions:** Confirm that you have set visitor's permissions to "None" so that scholars are unable to make changes after submitting to you (see p 12).
- 2. **Making Changes After Submission to ISSO:** 
	- If you need to make updates, ISSO will change the ISD **Processing Stage** in the Biographical Tab to "**Department Review Requested"** and will email you. Once you have made the requested changes, submit the request a second time, and email your adviser.
	- $\triangleright$  If an adviser has not prompted you and you need to make changes, contact your ISSO Scholar Adviser first. Do NOT resubmit the record without first notifying ISSO, as this may cause data discrepancies or duplicate records.
- 3. **Processing Time:** The ten working days processing time for J-1 cases starts when a *complete* request has been submitted. You can check the history tab to see when the record was submitted to ISSO.
- 4. **Missing Documents:** If documents are missing or information needs clarification, ISSO will contact you and give you instructions, and will change the processing stage to **Department Review Requested**.
- 5. **After Processing:** When ISSO has completed the processing, the **Processing Stage** in the Biographical Tab will be set to Blank, and:
	- **For J-1 cases:** Once the DS-2019 has been issued, ISSO FedExes the document to the scholar. ISSO will Cc HR in email correspondence with the scholar regarding FedEx shipment. However, this information will not be updated in the Notes section of ISD. Please keep this FedEx email in an accessible place if the scholar requests status update. For extensions, ISSO will email the scholar to pick-up their Ds-2019 form.
	- **For H-1B Cases:** H-1B cases will be submitted to the California Service Center, and ISSO will notify HR when the receipt notice is received.

## <span id="page-26-1"></span>**History Tab**

- The history tab allows HR and ISSO to review ISD actions taken on the record. These include the creation of the record, the invitation sent to the scholar, processing stage updates, and data and document submissions and edits.
- Visitors **cannot** view the history tab. Only HR and ISSO have access to this feature.

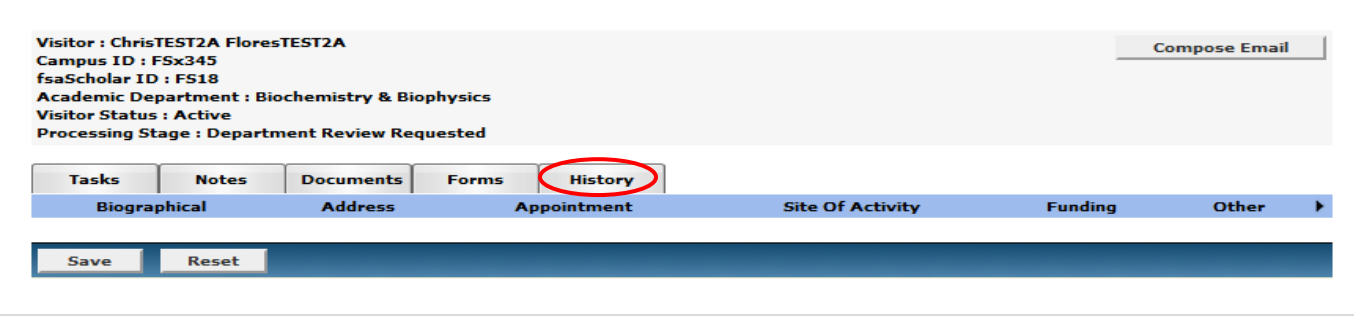

**27 | Page [Return to Table of Contents](#page-1-0)** 

# <span id="page-27-0"></span>**Other Features: Email**

If HR wishes to keep a record of emails sent to the scholar, using the ISD email feature (located in the upper right-hand corner of the scholar's ISD record page) will save the message in the visitor's record under the History Tab. If the scholar replies to the email, it will be sent directly to the HR representative and not noted in ISD unless HR manually adds a note.

## <span id="page-27-1"></span>**Resetting the Visitor's Password**

- 1. Click on the **Tasks** Tab of the ISD Action Bar
- 2. Click **Edit Visitor Login and Permissions**
- 3. Check the **Reset Password** box and click the **Save** button.

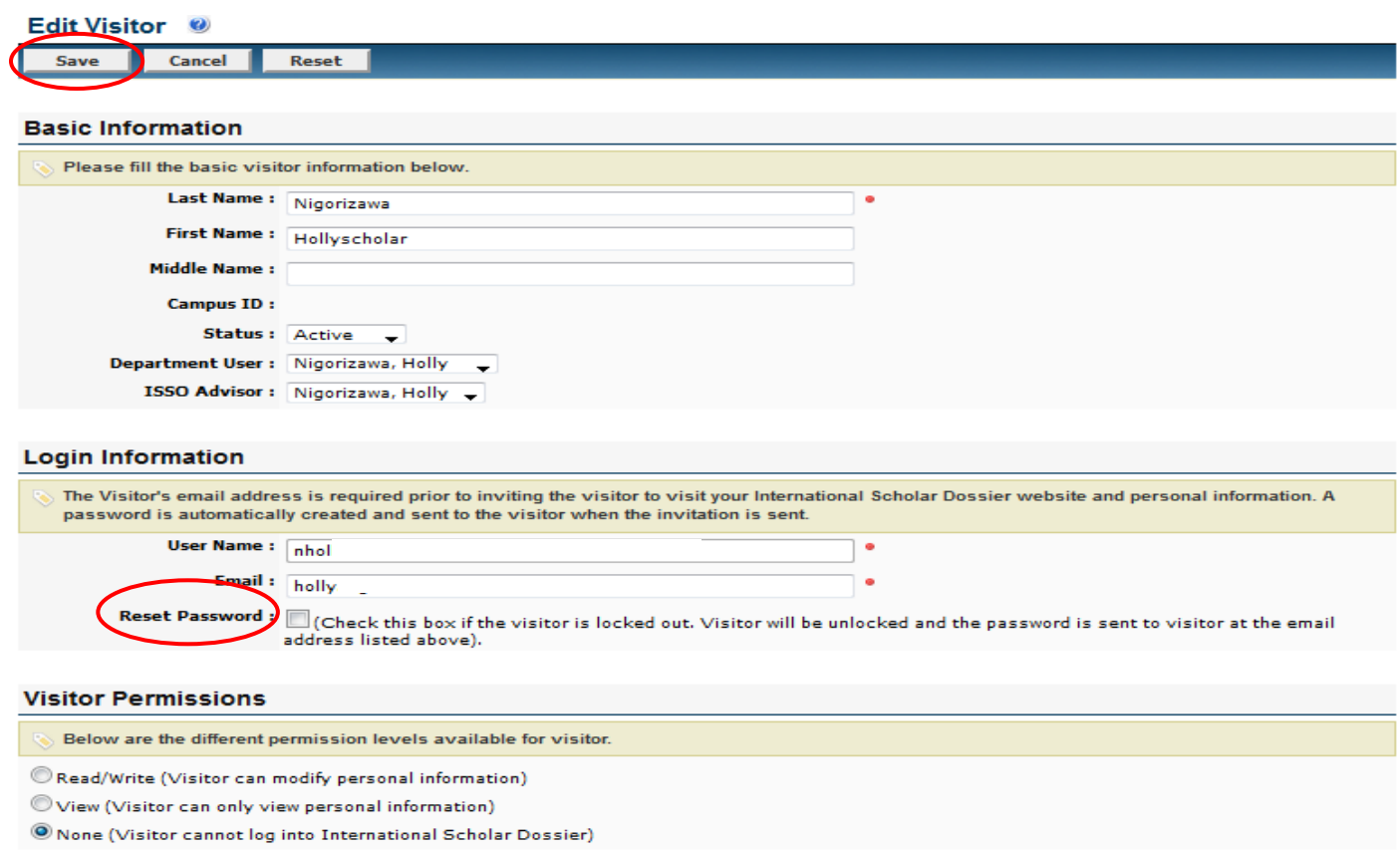

An email containing a new password will automatically be sent to the scholar. You do NOT need to re-invite the scholar or compose an email.

## **ISD feedback**

We welcome your input and feedback on ISD. Email [holly.nigorizawa@ucsf.edu](mailto:holly.nigorizawa@ucsf.edu) to provide feedback on how ISD is working for you.

## <span id="page-28-0"></span>**Sample ISD Email Invitation to Scholar \*\*HR should Cc themselves in the invitation email**

Subject: UCSF Visa Request Application Required By XXXX (Scholar Last Name, First Name)

Dear Mr./Mrs. First Name LAST NAME,

Congratulations on your UC San Francisco Academic Appointment with the Department of XXXX. To issue your legal documents, UC San Francisco requires that you complete and submit visa paperwork in an online database called International Scholar Dossier (ISD). UC San Francisco is unable to move forward with your Academic Appointment without a *complete* application submitted (with required documents uploaded) by XXXX DATE.

When accessing ISD, only use the following web browsers:

- Internet Explorer (version 8x and above), or
- Mozilla Firefox (version 3.5x and above)

Use of other browser software (Safari, Google Chrome, etc.) may cause errors.

Contact me, your HR representative, when you have submitted your application in ISD with ALL required documents.

\*\*Do not schedule your flight or visa interview appointment until you have received the appropriate legal documents in hand from the UC San Francisco International Students and Scholars Office. Doing so may cause you to reschedule your appointment for a later date.\*\*

Please use the below username and password to log into the URL specified. If you have questions throughout this process, please do not hesitate to contact me.

Sincerely,

HR Representative Name

*This section will be blank in the body of the email HR generates in ISD. However, when HR clicks 'Send' in ISD, the system will send the scholar the ISD URL, the scholar's username and their temporary password. Include your email in the Cc to the scholar so that you also have access to this information.* 

### **bs://hr.isd.ucsf.ed**

## <span id="page-29-0"></span>**Sample Passport**

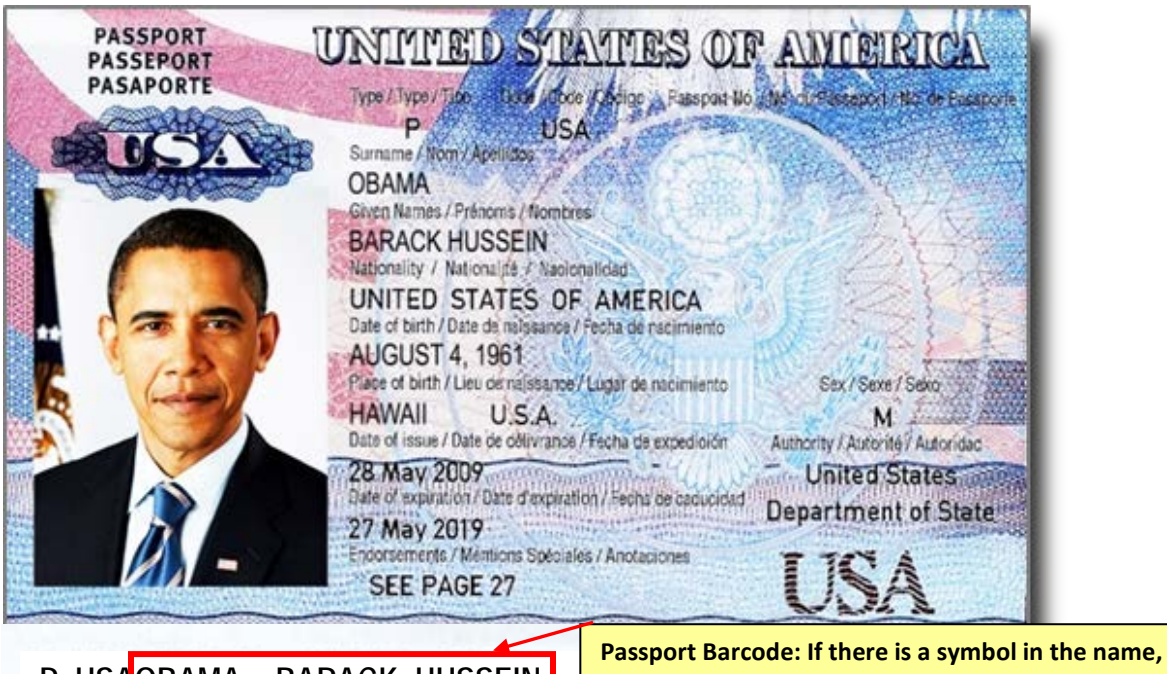

P<USAOBAMA<<BARACK<HUSSEIN< **enter the name in ISD as it appears in this section** 311958554USA1234567M1234567890123456<123456

# **Information Request Guide for J-1 Scholars**

<span id="page-30-0"></span>**This guide is intended to assist HR with gathering required information from J-scholars to enter into ISD. Use only if HR will complete data entry fields on behalf of J-scholar.** 

#### **BIOGRAPHICAL**

Please provide the following information as it appears within passport:

- a) Passport Surname/last name(s):
- b) Passport first name(s), followed by middle name(s):
- c) Gender: Male / Female
- d) Date of birth (Month, Day, Year):
- e) City of birth:
- f) Country of birth:
- a. Country of citizenship. (If dual citizenship, list country which issued passport that scholar will use to enter U.S.):
- b. Country of Legal Permanent Residence. *(Country where legal permanent resident status has been granted by the federal government of that country):*

#### **ADDRESSES**

- 1) If you are currently living in the U.S., what is your U.S. address?
- 2) What is your personal email address that you will check regularly while at UCSF?:
- 3) Permanent address abroad:
- 4) Phone number:
- 5) Mailing address to which the DS-2019 should be sent? If the same as permanent address, leave blank.

#### **FUNDING**

1) Who will be funding your visit and for what amount? Please list all sources and amounts for your program duration. For example, China Scholarship Counsel, \$21,000/ year.

#### **POSITION IN HOME COUNTRY**

- 1) Last position or occupation in **home country** (i.e. Professor, Researcher, Student)? If you were a student, indicate "graduate student" or "undergraduate student":
- 2) What is the employer name or institution for above position?
- 3) What type of employer is it? Educational, private, city or government institution, other? Only select from these options.

#### **PASSPORT AND VISA**

#### **CURRENT US INSTITUTION:**

- 1) Requesting a change of status to J-1 or H-1B from within the U.S.? Include current legal documents as attachments.
- 2) Transferring current program to UCSF from another U.S. University? Include current legal documents as attachments. Include UCSF [J-1 Transfer](https://isso.ucsf.edu/quicklinks/195-forms-manuals) In form as attachment, if applicable.
- 3) If currently in U.S., immigration status listed on I-94? Include copy of I-94 as attachment.

#### **PRIOR VISA HISTORY**

- 1) Currently subject to the 2-year (212e) residency requirement?
- 2) Been a J-1 exchange visitor or J-2 dependent within past 24 months? Include previous DS-2019s as attachment.
- 3) Received a waiver recommendation of 2-year home country residency requirement?

# **Information Request Guide for J-1 Scholars** (cont'd)

### **EDUCATION INFORMATION**

- 1) Have a medical degree (for example, MD, DDS or equivalent)?
- 2) Highest degree earned?
- 3) Year highest degree earned?

### **CURRENT U.S. INSTITUTION**

- 1) Currently in U.S. holding position at another institution?
	- a) If yes, please provide name of current U.S. institution:

#### **DEPENDENT(S) – SPECIFIC** \*\*Do not provide information for U.S. citizen dependents\*\*

If your spouse and/or child(ren) will accompany you in J-2 status, please provide the following details for each dependent:

- 1) Passport Surname/last name(s):
- 2) Passport first name(s), followed by middle name(s):
- 3) Gender (male or female):
- 4) Date of birth (Month, Day, Year):
- 5) City of birth (as listed in passport):
- 6) Country of citizenship:
- 7) Country of Legal Permanent Residence:
- 8) Relationship to scholar (legally married spouse or unmarried child under 21 years of age):
- 9) Has dependent held J-1 or J-2 status within the past 24 months? If so, attach DS-2019 forms.

### **DEPENDENT(S) – GENERAL**

- 1) Family currently in the U.S.? If yes, what is their visa status?
- 2) Will dependent stay in U.S. to apply for a change of status (to J-2, H-4, etc.)?
- 3) Will legally married spouse accompany you?
- 4) Will unmarried children under 21 years of age accompany you?

### **SCHOLAR TO ATTACH A COPY OF THE FOLLOWING DOCUMENTS**

- Identity/biographical page of passport showing full name, date of birth, and expiration date
- Identity/biographical page of any J-2 dependents' passport(s) showing full name, date of birth, and expiration date
- Documentation of funding (if not paid by UCSF). Funding must hav[e currency conversion](http://www.xe.com/) if not in U.S. dollars and translation if not in English. Funding letter or statement must be issued within past 6 months.
- Previous/Current Forms DS-2019 (if you or your family have been in J status in past two years).
- If you and your family are currently in the U.S., copies of Forms I-94, visa stamps, Forms I-20 (if applicable), Employment Authorization Documents (if applicable).

# **Information Request Guide for H-1B Scholars**

**This guide is intended to assist HR with gathering required information from H-1B scholars to enter into ISD. Use only if HR will complete data entry fields on behalf of H-1B scholar.** 

### **BIOGRAPHICAL**

Please provide the following information as it appears within passport:

- 1) Passport Surname/Last Name:
- 2) Passport First Name, followed by middle name(s):
- 3) Gender:
- 4) Date of Birth (day, month, year):
- 5) City of Birth:
- 6) Country of Birth:
- 7) Country of Citizenship:
- 8) Country of Legal Permanent Residence:

#### **ADDRESSES**

- 1) Local Address (U.S.):
- 2) Email Address:
- 3) Permanent Address (abroad):
- 4) Phone number:

#### **PASSPORT AND VISA**

- 1) Requesting change of status to J-1 or H-1B from within the U.S.?
- 2) Transferring to UCSF from another U.S. University?
- 3) If currently in U.S., immigration status listed on I-94:
- 4) Currently subject to the 2-year (212e) residency requirement?
- 5) Been a J-1 or J-2 within past 24 months? Received a waiver recommendation of 2-year home residency requirement?
- 6) Received a waiver of two year (212e) home residency requirement?
- 7) Previously been to U.S. on H-1B or L status?
- 8) Most Recent U.S. Arrival Date:
- 9) If currently in U.S. and scholar plans to travel abroad in next 6 months, list travel dates:
- 10) If currently in U.S., I-94 number:
- 11) If currently in U.S., I-94 expiration date (DD, MM, YYYY):
- 12) Petition for permanent residence pending?
- 13) Passport Number:
- 14) Passport Expiration Date:
- 15) Indicate city and country where scholar will apply for visa stamp, if applicable (Canadians exempt):
- 16) Is the H1B scholar in exclusion or deportation proceedings?

#### **EDUCATION**

- 1) Does scholar have MD or DDS?
- 2) Highest degree earned:
- 3) Year highest degree earned AND Name of Institution Where Degree Received:

#### **CURRENT U.S. INSTITUTION**

- 1) Currently in U.S. holding a position at another institution?
- 2) If yes, name of current U.S. institution:

# **Information Request Guide for H-1B Scholars** (cont'd)

### **DEPENDENT(S) – SPECIFIC** \*\*Do not provide information for U.S. citizen dependents\*\*

If your spouse and/or child(ren) will accompany you in H-4 status, please provide the following details for each dependent:

- 1) Dependent's Last Name:
- 2) Dependent's First Name, followed by middle names (if any) Gender (male or female):
- 3) Gender:
- 4) Date of Birth (DD, MM, YYYY):
- 5) City of Birth (as listed in passport):
- 6) Country of Birth:
- 7) Country of Citizenship:
- 8) Country of Legal Permanent Residence:
- 9) Relationship to Scholar (must be legally married spouse or unmarried child under 21 years):
- 10) Dependent held J-1 or J-2 status within past 12 months?

#### **DEPENDENT(S) – GENERAL**

- 1) Is scholar's family currently in U.S.?
- 2) If yes, what is their visa status?
- 3) If yes, will dependents stay in U.S. to apply for a change of status (to J-2, H-4, etc.)?
- 4) Will a legally married spouse accompany the scholar?
- 5) Will unmarried children under 21 years of age accompany the scholar?

#### **\*\*PLEASE SEE H-1B PETITION [CHECKLIST](http://isso.ucsf.edu/quicklinks/195-manuals-forms) FOR SCHOLAR FOR A LIST OF DOCUMENTS TO ATTACH\*\***

**8://hr.isd.ucsf.edu:**8